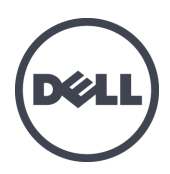

# Dell EqualLogic FS7600 Series-Geräte

Installations- und Setup-Handbuch

Regulatorische Modellserie E02T

© Copyright 2011–2013 Dell Inc. Alle Rechte vorbehalten.

Dell™ und EqualLogic® sind Handelsmarken von Dell Inc.

Alle in diesem Dokument genannten Marken und eingetragenen Marken sind das Eigentum ihrer jeweiligen Besitzer.

Die in diesem Dokument enthaltenen Informationen können sich ohne vorherige Ankündigung ändern.

Die Vervielfältigung oder Wiedergabe dieser Materialien in jeglicher Weise ohne vorherige schriftliche Genehmigung von Dell Inc. ist strengstens untersagt.

Veröffentlichungsdatum: Oktober 2013

Teilenummer: M1T05-DE A01

## **Inhaltsverzeichnis**

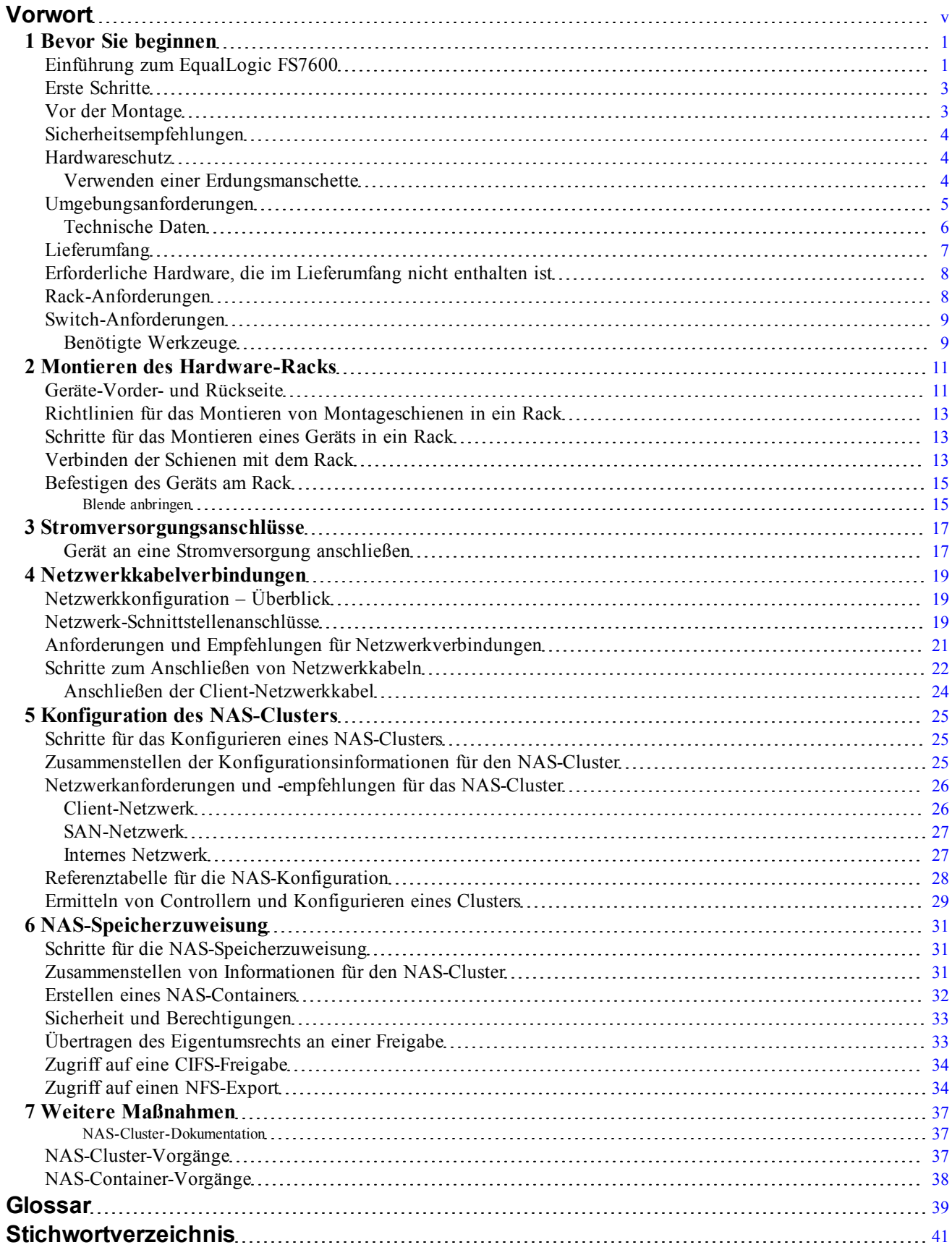

# <span id="page-4-0"></span>**Vorwort**

Geräte der Dell™ EqualLogic® FS, gekoppelt mit Arrays der PS Series, stellen eine skalierbare NAS-Lösung mit einer hohen Leistung und einer hohen Verfügbarkeit dar. In diesem Handbuch werden die Schritte für die Wartung und Fehlerbehebung der durch Kunden austauschbaren Komponenten des EqualLogic FS7600-Geräts beschrieben.

## **Zielgruppe**

Die Informationen in diesem Handbuch richten sich an für die Wartung von EqualLogic FS7600-Hardware zuständige Administratoren.

## **Zugehörige Dokumentation**

Nähere Informationen zu Geräten der FS Series, Arrays der PS Series, Gruppen, Volumes, Array-Software und Host-Software erhalten Sie, wenn Sie sich auf der Seite [Dokumentation](https://www.equallogic.com/support/resources.aspx?id=2495) auf der Kunden-Support-Seite anmelden.

## **Dell Online-Dienste**

Über die Produkte und Dienstleistungen von Dell können Sie wie folgt mehr erfahren:

- 1. Rufen Sie [dell.com](http://www.dell.com/) auf (oder die angegebene Web-Adresse zum jeweiligen Produkt von Dell).
- 2. Verwenden Sie das Gebietsschema-Menü, oder klicken Sie auf den Link, der Ihr Land oder Ihre Region angibt.

## **Dell EqualLogic-Speicherlösungen**

Weitere Informationen über Dell EqualLogic-Produkte und neue Versionen finden Sie auf der Dell EqualLogic Tech Center-Website: [delltechcenter.com/page/EqualLogic](http://delltechcenter.com/page/EqualLogic). Hier finden Sie auch Artikel, Demos, Online-Diskussionen und weitere Einzelheiten über die Vorteile unserer Produktfamilie.

## **Technische Unterstützung und Kundendienst**

Der Support-Service von Dell steht zu Ihrer Verfügung, um Fragen zu SAN-Arrays der PS Series und zu Geräten der FS Series zu beantworten.

### **Kontaktaufnahme mit Dell**

Falls Sie ein Kunde in den Vereinigten Staaten oder in Kanada sind und technische Unterstützung brauchen, rufen Sie die Nummer 1-800-945-3355 an. Falls Sie sich außerhalb der Vereinigten Staaten oder Kanadas befinden, besuchen Sie [support.dell.com/support/topics/global.aspx](http://support.dell.com/support/topics/global.aspx).

Wenn Sie über einen Express-Servicecode verfügen, halten Sie diesen bereit. Mit diesem Code werden Sie durch das automatische Support-Telefonsystem von Dell schneller verbunden.

## **Garantieinformationen**

Die Garantie für das FS7600-Gerät befindet sich in der Verpackung. Informationen über das Registrieren einer Garantie erhalten Sie unter [eqlsupport.dell.com/utility/form.aspx?source=warranty](https://eqlsupport.dell.com/utility/form.aspx?source=warranty).

### **Hinweis-, Vorsichts- und Warnungssymbole**

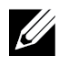

**Hinweis:** Ein Hinweissymbol weist auf wichtige Informationen hin, die Sie dabei unterstützen, Ihre Hardware oder Software effektiver einzusetzen.

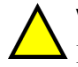

**Vorsicht:** Durch ein Vorsichtssymbol werden Sie auf Gefahrenquellen hingewiesen, die Hardwareschäden oder Datenverlust zur Folge haben können, wenn die Anweisungen nicht befolgt werden.

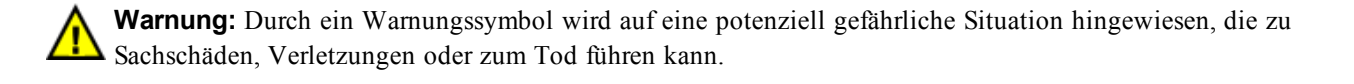

# <span id="page-6-0"></span>**1 Bevor Sie beginnen**

Ordnungsgemäße Planung und Einhaltung der Anforderungen sorgen für eine erfolgreiche Montage. Bevor Sie mit der Montage des Systems beginnen, lesen Sie zunächst die Schritte zum Einstieg und treffen Sie alle Vorbereitungen.

## <span id="page-6-1"></span>**Einführung zum EqualLogic FS7600**

Die Dell™ EqualLogic® FS Series-NAS-Geräte sorgen für die NAS-Fähigkeit (Network Attached Storage) der EqualLogic-Produktlinie und stellen eine leistungsstarke, skalierbare und einheitliche Plattform bereit. Die EqualLogic FS Series-Geräte basieren auf Dell Fluid File System (FluidFS), dem leistungsstarken, geclusterten und über das Netzwerk zugänglichen Dateisystem von Dell'.

<span id="page-6-2"></span>Eine PS SeriesGruppe stellt iSCSI-zugriffsfähigen Blockspeicher bereit. Mit der jüngsten Version der PS Series-Firmware in Verbindung mit einem Dell EqualLogic FS7600NAS-Gerät, kann dieselbe PS Series-Gruppe Blockspeicher und Unterstützung für NAS (Network Attached Storage) bereitstellen.

Das EqualLogic FS7600 NAS-Gerät besteht aus zwei 1-GBit-Controllern mit Akkusicherung und zwei Stromversorgungen, die in einem 2U-Gehäuse untergebracht sind.

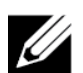

### **Hinweis:**

Ein EqualLogic FS7600 erfordert eine PS Series-Gruppe mit der PS Series-Firmware-Version 6.0 oder höher. Informationen zum Aktualisieren der PS Series-Gruppe mit der neuesten Firmwareversion finden Sie in den *Release Notes* (Versionshinweisen) und im Dokument *Updating Storage Array Firmware* (Aktualisieren der Speicherarray-Firmware) auf der Kunden-Support-Website.

<span id="page-6-3"></span>Ein NAS-Cluster kann mehrere, skalierbare NAS-Container unterstützen. Sie können in jedem Container mehrere CIFS-Freigaben und NFS-Exporte erstellen. Clients mit den richtigen Anmeldeinformationen können dann über die NAS-Client-VIP-Adressen auf Freigaben und Exporte zugreifen.

<span id="page-6-6"></span><span id="page-6-4"></span>Die NAS-Cluster-Netzwerkkonfiguration erfordert ein Client-Netzwerk und ein SAN-/internes Netzwerk.

Aus Sicherheitsgründen ist das interne Netzwerk normalerweise ein privates Netzwerk, und das Client-Netzwerk ist von SAN und internem Netzwerk getrennt. Siehe Kapitel *["Netzwerkkonfiguration – Überblick"](#page-24-1)  [auf Seite 19](#page-24-1)*.

<span id="page-6-5"></span>[Abbildung 1](#page-7-0) und [Tabelle 1](#page-7-1) wird die NAS-Cluster-Hardwarekonfiguration beschrieben.

<span id="page-7-0"></span>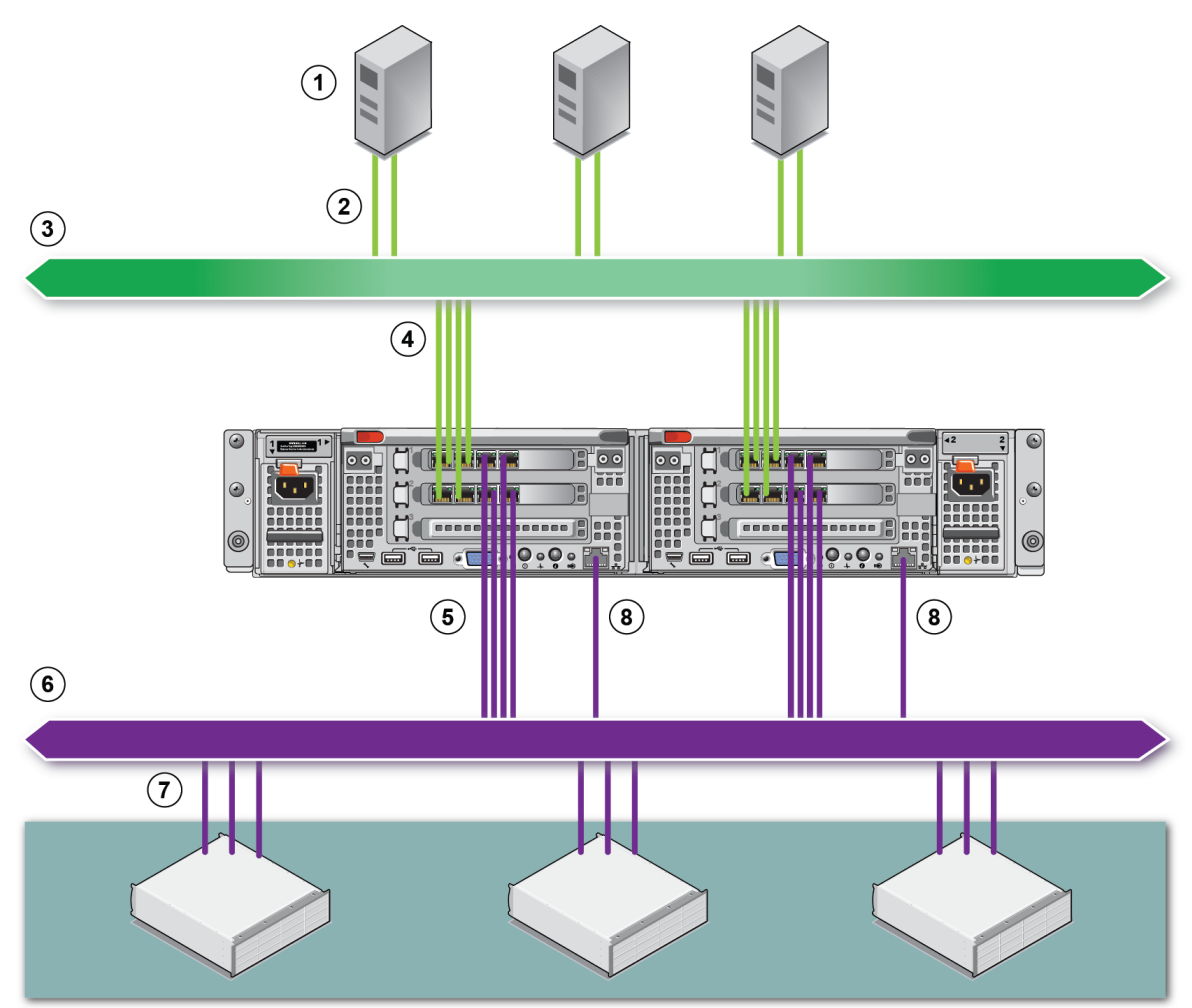

### **Abbildung 1: NAS-Hardware-Konfiguration**

### **Tabelle 1: NAS-Cluster-Komponenten**

<span id="page-7-1"></span>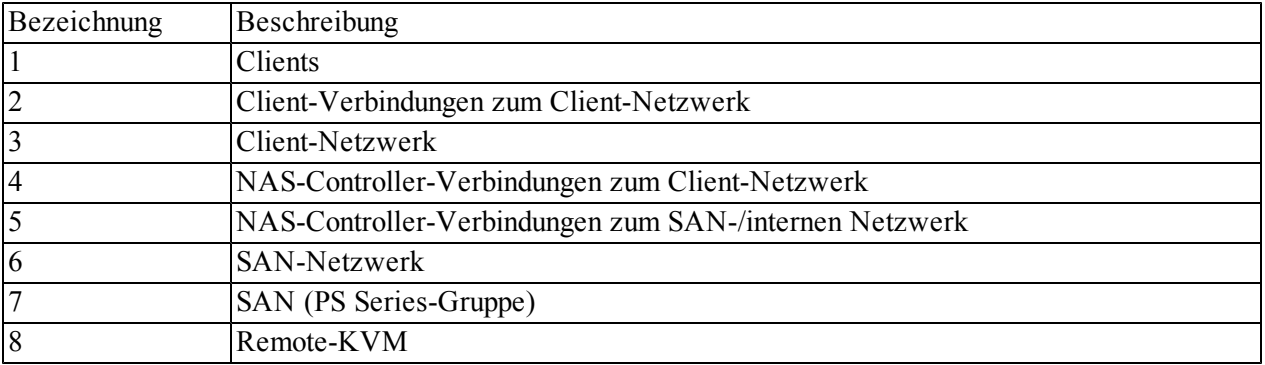

## <span id="page-8-0"></span>**Erste Schritte**

<span id="page-8-2"></span>Befolgen Sie die nachstehenden Schritte, um die EqualLogic FS7600-Hardware zu montieren und einen NAS-Cluster zu erstellen:

- 1. Stellen Sie sicher, dass die Sicherheits-, Umweltschutz- und anderen Bestimmungen erfüllt sind und das die erforderliche Hardware bereit liegt. Siehe Kapitel "*Vor der Montage" auf Seite 3*.
- 2. Montieren Sie das NAS-Gerät im Rack. Lesen Sie den Abschnitt *["Montieren des Hardware-Racks"](#page-16-0)  [auf Seite 11](#page-16-0)*.
- 3. Schließen Sie das Gerät an die Stromversorgung an. Siehe *["Netzwerkkabelverbindungen" auf Seite 19](#page-24-0)*.
- 4. Schließen Sie das Gerät an die Netzwerke an. Siehe *["Netzwerkkabelverbindungen" auf Seite 19](#page-24-0)*.
- 5. Benutzen Sie die GUI von Group Manager, um die Controller zu ermitteln und einen NAS-Cluster zu konfigurieren. Siehe *["Netzwerkanforderungen und -empfehlungen für das NAS-Cluster" auf Seite 26](#page-31-0)*.
- 6. Erstellen Sie einen NAS-Container und ggf. eine CIFS-Freigabe oder einen NFS-Export. Siehe ["NAS-](#page-36-0)*[Speicherzuweisung" auf Seite 31](#page-36-0)*.

Nachdem die Vorbereitungen abgeschlossen sind, fahren Sie mit dem Kapitel *["Weitere Maßnahmen" auf Seite 37](#page-42-0)* fort.

## <span id="page-8-1"></span>**Vor der Montage**

Beachten Sie folgende Hinweise, bevor Sie mit der Hardware-Montage beginnen:

- Lesen Sie die Sicherheitshinweise zur Installation. Siehe Kapitel *["Sicherheitsempfehlungen" auf Seite 4](#page-9-0)*.
- Erfahren Sie, wie Sie empfindliche Hardware schützen können. Siehe Kapitel *["Hardwareschutz"](#page-9-1)  [auf Seite 4](#page-9-1)*.
- Achten Sie darauf, dass die Montage den entsprechenden Umgebungsanforderungen entspricht. Lesen Sie den Abschnitt unter ["Umgebungsanforderungen" auf Seite 5](#page-10-0).
- Packen Sie die Verpackung entsprechend den Anweisungen auf dem Setup-Poster aus, und stellen Sie sicher, dass der Karton alle aufgeführten Teile enthält. Siehe Kapitel ["Lieferumfang" auf Seite 7](#page-12-0).
- Besorgen Sie die für die Montage erforderliche Hardware, die im Lieferumfang nicht enthalten ist. Siehe Kapitel *["Erforderliche Hardware, die im Lieferumfang nicht enthalten ist" auf Seite 8](#page-13-0)*.
- Achten Sie darauf, dass das Rack den entsprechenden Anforderungen entspricht. Lesen Sie den Abschnitt unter "*Rack-Anforderungen" auf Seite 8*.
- Besorgen Sie die für die Montage ggf. erforderlichen Werkzeuge. Siehe Kapitel *["Benötigte Werkzeuge"](#page-14-1)  [auf Seite 9](#page-14-1)*.

## <span id="page-9-0"></span>**Sicherheitsempfehlungen**

<span id="page-9-4"></span>Beachten Sie die folgenden Sicherheitshinweise:

- Lesen und befolgen Sie vor Montage der EqualLogic FS7600-Hardware die im Lieferumfang Ihres Systems enthaltenen Sicherheitshinweise.
- Es sollten nur Personen mit Erfahrung mit der Rackmontage die Montage der EqualLogic FS7600-Hardware in einem Rack durchführen.
- Gehen Sie vorsichtig vor, wenn Sie die Verpackung bewegen und öffnen. Packen Sie die Komponenten erst aus, wenn Sie sie montieren.
- Platzieren Sie die Komponenten in einen geschützten Bereich mit ausreichender Belüftung, der keine übermäßig hohe Luftfeuchtigkeit aufweist und frei von entflammbarem Gas und korrosiven Stoffen ist.
- Für die Montage der Hardware sind mindestens zwei Personen erforderlich. Wenden Sie die entsprechenden Hebe- und Tragetechniken beim Auspacken und Bewegen der Komponenten an.
- Stellen Sie sicher, dass jedes FS7600 NAS-Gerät jederzeit vollständig geerdet ist, um Beschädigungen durch elektrostatische Entladungen zu vermeiden.
- Verwenden Sie beim Hantieren mit dem FS7600 NAS-Gerät eine Erdungsmanschette oder eine vergleichbare Schutzvorrichtung. Siehe Kapitel *["Hardwareschutz" auf Seite 4](#page-9-1)*.
- <span id="page-9-1"></span>• Halten Sie das Gerät während der Montage auf gleicher Höhe mit dem Rack.

## **Hardwareschutz**

Wenn das FS7600 NAS-Gerät nicht im Rack montiert ist, müssen Sie ihn in seiner Originalverpackung aufbewahren oder auf eine stabile, antistatische Oberfläche absetzen.

Verwenden Sie beim Hantieren mit dem FS7600 NAS-Gerät eine Erdungsmanschette oder eine vergleichbare Schutzvorrichtung.

### <span id="page-9-2"></span>**Verwenden einer Erdungsmanschette**

<span id="page-9-3"></span>Tragen Sie eine Erdungsmanschette, um empfindliche Hardware-Komponenten vor elektrostatischer Entladung zu schützen.

1. Verbinden Sie die Stahlklammer am Spiralkabel mit dem Stift am Gummiband. Siehe [Abbildung 2.](#page-10-1)

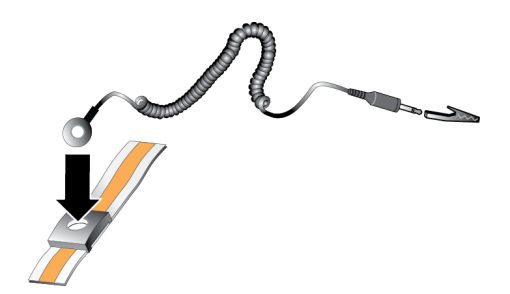

### <span id="page-10-1"></span>**Abbildung 2: Verwenden einer Erdungsmanschette**

- 2. Legen Sie das Band eng um Ihr Handgelenk an.
- 3. Verbinden Sie den Bananenstecker mit der Erdung oder bringen Sie die Krokodilklemme an einem geerdeten Gerät, wie beispielsweise einer ESD-Matte oder dem Metallrahmen eines geerdeten Geräts, an.

## <span id="page-10-0"></span>**Umgebungsanforderungen**

<span id="page-10-2"></span>Der Aufstellort des NAS-Geräts muss den folgenden Umgebungsanforderungen entsprechen:

- Betreiben Sie das Gerät nur über eine Stromversorgung mit einem Spannungsbereich von 90 bis 264 V Wechselspannung.
- Stellen Sie sicher, dass die Stromquelle über einen ausreichenden Schutz gegen elektrische Überspannung verfügt.
- Für Nordamerika gilt: Schließen Sie das Gerät an eine Stromquelle mit Überspannungsschutz an, der über eine Vorrichtung mit 20 A oder weniger bereitgestellt wird (Schutzschalter nach UL489). In Europa muss der Überspannungsschutz durch eine 20-A-Sicherung oder kleiner (IEC-Schutzschalter) gegeben sein.
- Stellen Sie sicher, dass vor und hinter dem Gerät ausreichend Platz für den Luftstrom vorhanden ist.
- Achten Sie auf eine ausreichende Belüftung am Aufstellort.
- Lesen Sie sich die Technischen Daten im folgenden Abschnitt durch, um sicherzugehen, dass Ihre Umgebung die Anforderungen erfüllt.

### <span id="page-11-0"></span>**Technische Daten**

<span id="page-11-1"></span>[Tabelle 2](#page-11-1) listet die technischen Daten für das NAS-Gerät auf.

<span id="page-11-3"></span><span id="page-11-2"></span>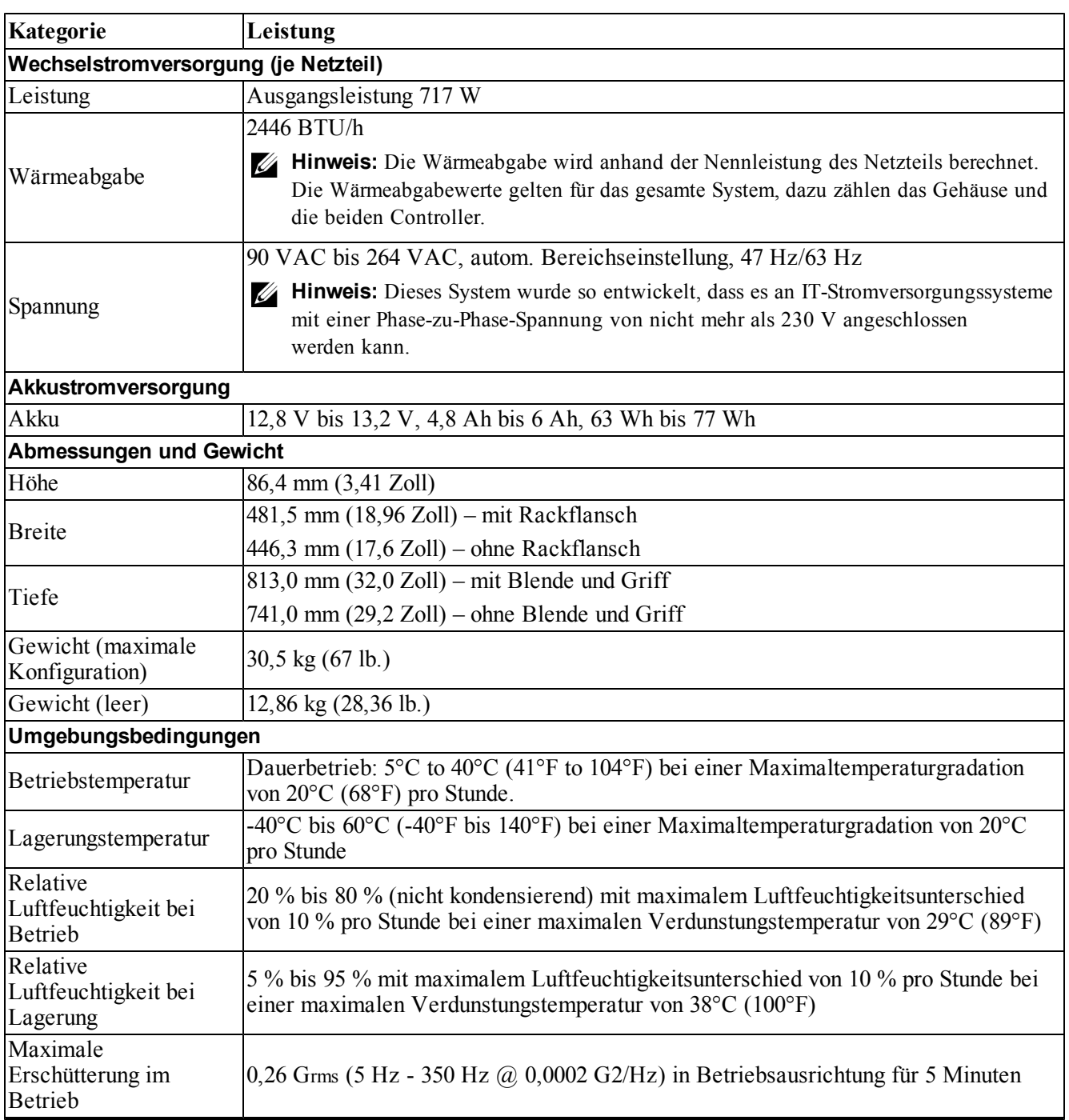

### **Tabelle 2: FS7600 Technische Daten zum NAS-Gerät**

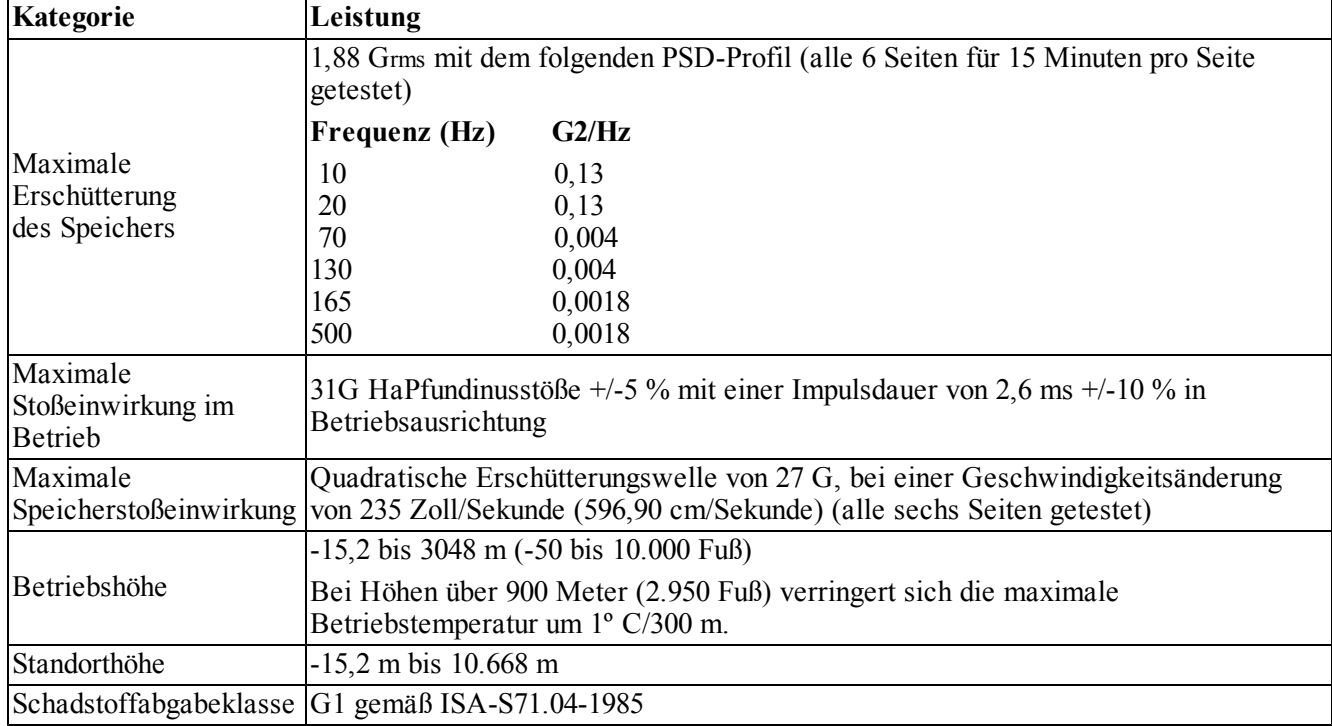

# <span id="page-12-0"></span>**Lieferumfang**

<span id="page-12-3"></span>Packen Sie den EqualLogic FS7600 aus. Platzieren Sie das Gerät nach dem Auspacken auf einer festen, antistatischen Unterlage.

<span id="page-12-1"></span>Prüfen Sie den Lieferumfang auf Vollständigkeit gemäß [Tabelle 3](#page-12-1).

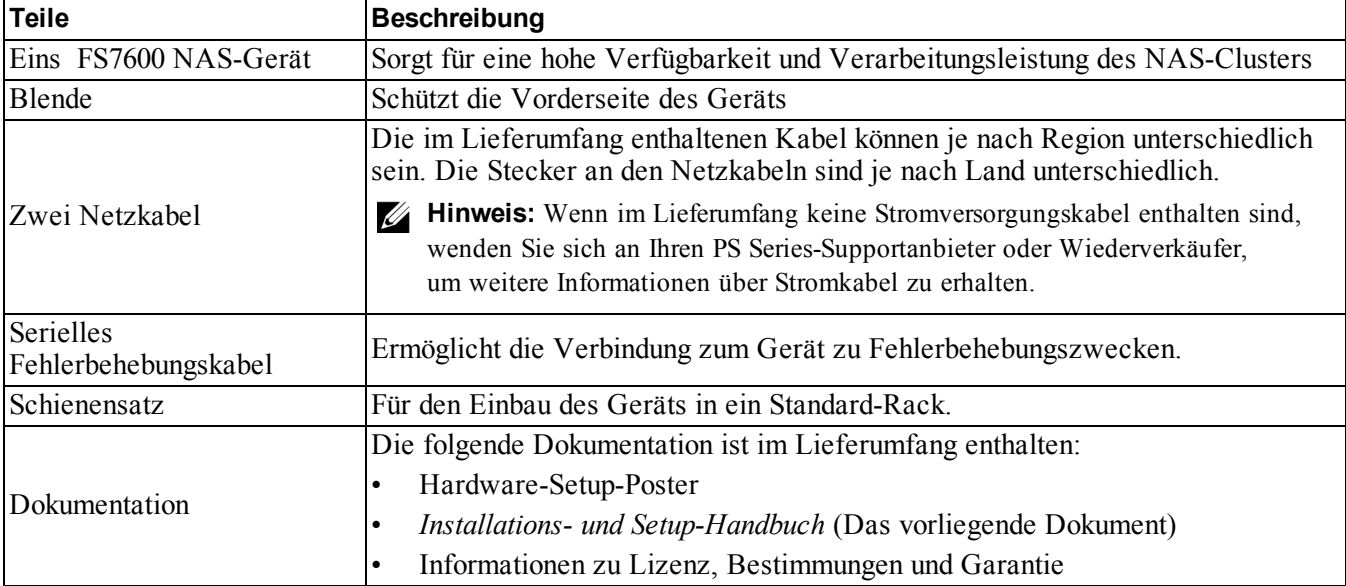

<span id="page-12-2"></span>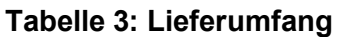

## <span id="page-13-0"></span>**Erforderliche Hardware, die im Lieferumfang nicht enthalten ist**

<span id="page-13-2"></span>Gegebenenfalls benötigen Sie zusätzliche Hardware für Ihre lokalen Gegebenheiten, die nicht im Lieferumfang enthalten ist. Siehe [Tabelle 4.](#page-13-2)

<span id="page-13-3"></span>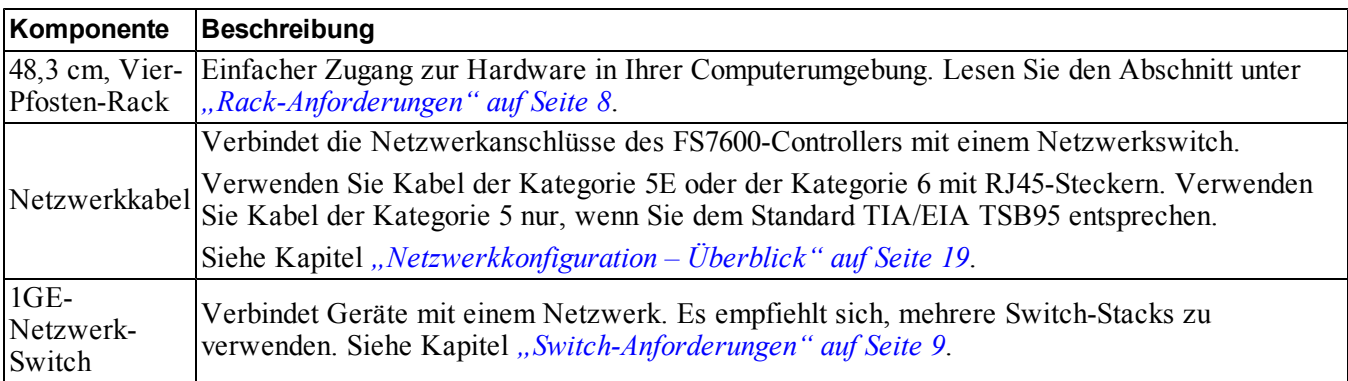

#### **Tabelle 4: Erforderliche Hardware – Nicht im Lieferumfang**

## <span id="page-13-4"></span><span id="page-13-1"></span>**Rack-Anforderungen**

Weitere Informationen über Racks erhalten Sie bei Ihrem Kundendienst.

Die Rack- und Hardwaremontage müssen den folgenden Anforderungen entsprechen:

- Es werden standardmäßig nur werkzeuglose Vier-Pfosten-, Vierkantloch- oder Rundloch-Racks unterstützt. Die Abbildungen in diesem Handbuch beziehen sich auf ein Rack mit quadratischen Öffnungen, die Montageanweisungen gelten jedoch ebenso für Racks mit runden Öffnungen.
- Verwenden Sie ein Rack nach Industriestandard (zum Beispiel CEA-310-E), 48,3 cm (19 Zoll).
- Das Rack muss für eine statische Belastung von mindestens 540 kg ausgelegt sein.
- Die Mindesttiefe des Racks beträgt 100 cm, von der Vorderseite des Racks zur Rückseite gemessen.
- Der Abstand zwischen den Innenseiten der vorderen und hinteren Rackpfosten (den Montageflächen) muss zwischen 61 cm und 90 cm groß sein.
- Fixieren Sie das Rack am Boden, um zusätzliche Stabilität zu erhalten.
- Es muss ein Mindestabstand von 4,1 cm zwischen Racktür und der Vorderseite der Hardware vorhanden sein, um die Frontverkleidung unterzubringen.
- Das Rack mit montierter Hardware muss den Sicherheitsanforderungen nach UL 60950-1 und IEC 60950-1 entsprechen.
- Montieren Sie die Hardware in horizontaler Position. Die Montage in einer anderen Position führt zum Erlöschen Ihrer Garantie und Ihres Support-Vertrags.

## <span id="page-14-0"></span>**Switch-Anforderungen**

Dell empfiehlt, dass Sie eine hoch verfügbare Netzwerkswitchkonfiguration für die Client-, SAN- und internen Netzwerkverbindungen verwenden.

Im Idealfall sollten Sie eine Netzwerkswitchkonfiguration verwenden, in der ein Switchausfall die Verfügbarkeit des NAS-Clusters nicht unterbricht. Dies bedeutet, dass kein Einzelswitch über alle Client-, SAN- oder internen Netzwerkverbindungen verfügen sollte.

<span id="page-14-1"></span>Siehe Kapitel *["Anforderungen und Empfehlungen für Netzwerkverbindungen" auf Seite 21](#page-26-0)*.

### **Benötigte Werkzeuge**

<span id="page-14-2"></span>Wenn Sie das Gerät in ein Rack installieren, benötigen Sie einen Kreuzschlitzschraubenzieher Nr. 2 (nicht im Lieferumfang).

# <span id="page-16-0"></span>**2 Montieren des Hardware-Racks**

<span id="page-16-4"></span>Für einen ordnungsgemäßen Betrieb müssen Sie das EqualLogic-Gerät in einem Rack montieren, wie in [Abbildung 5](#page-19-0) gezeigt.

## <span id="page-16-1"></span>**Geräte-Vorder- und Rückseite**

<span id="page-16-2"></span>[Abbildung 3](#page-16-2) und [Tabelle 5](#page-16-3) beschreiben die Vorderseite des Geräts. [Abbildung 4](#page-17-0) und [Tabelle 6](#page-17-1) beschreiben die Rückseite des Geräts.

### **Abbildung 3: Vorderseite (Blende entfernt, Lüfterabdeckung geschlossen)**

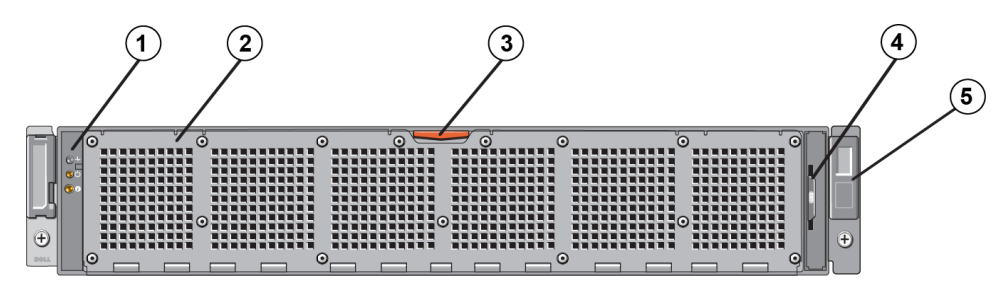

**Tabelle 5: Komponenten an der Vorderseite**

<span id="page-16-3"></span>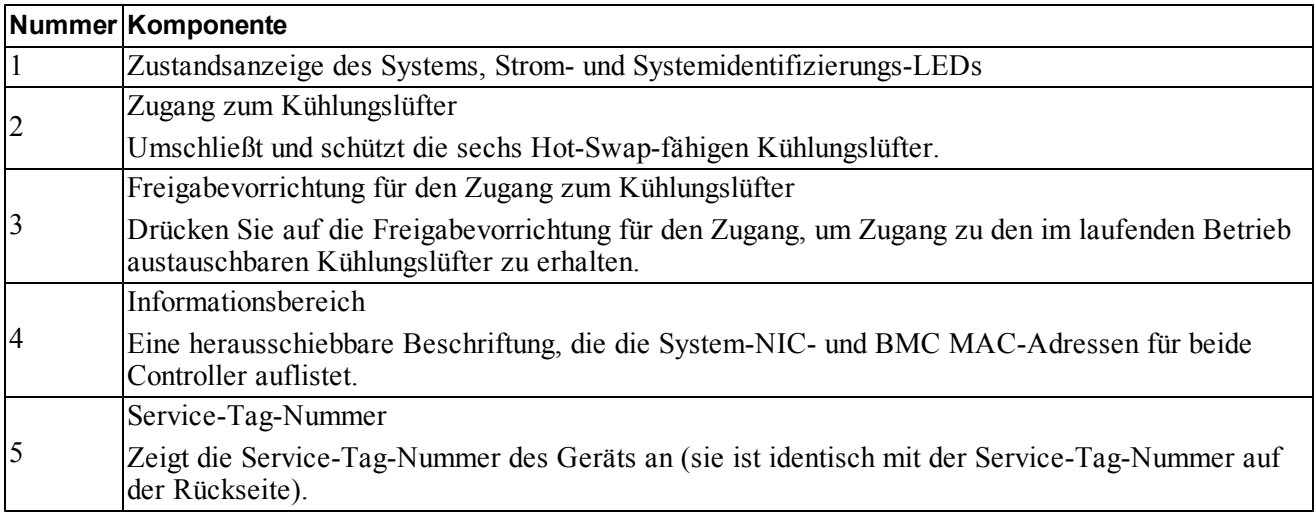

<span id="page-17-0"></span>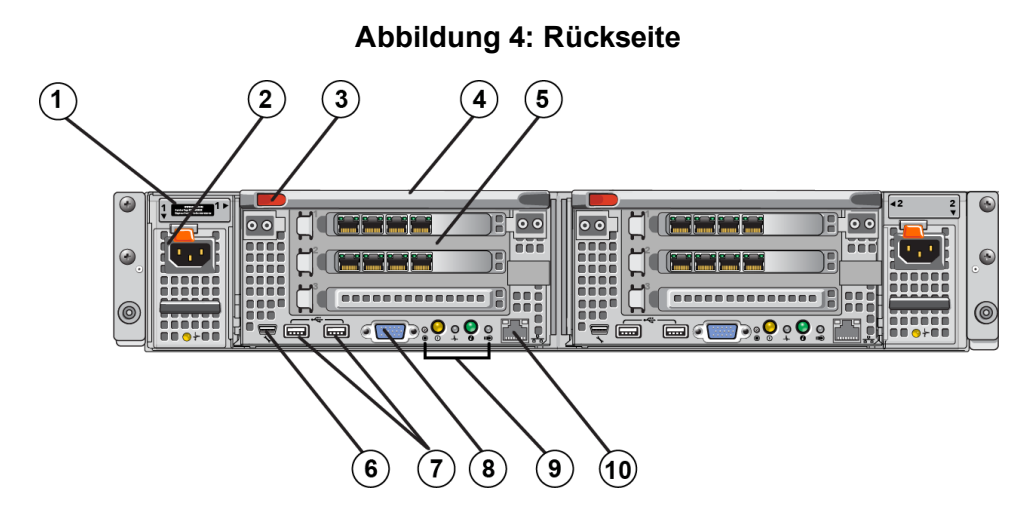

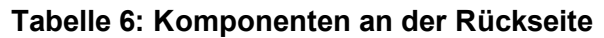

<span id="page-17-1"></span>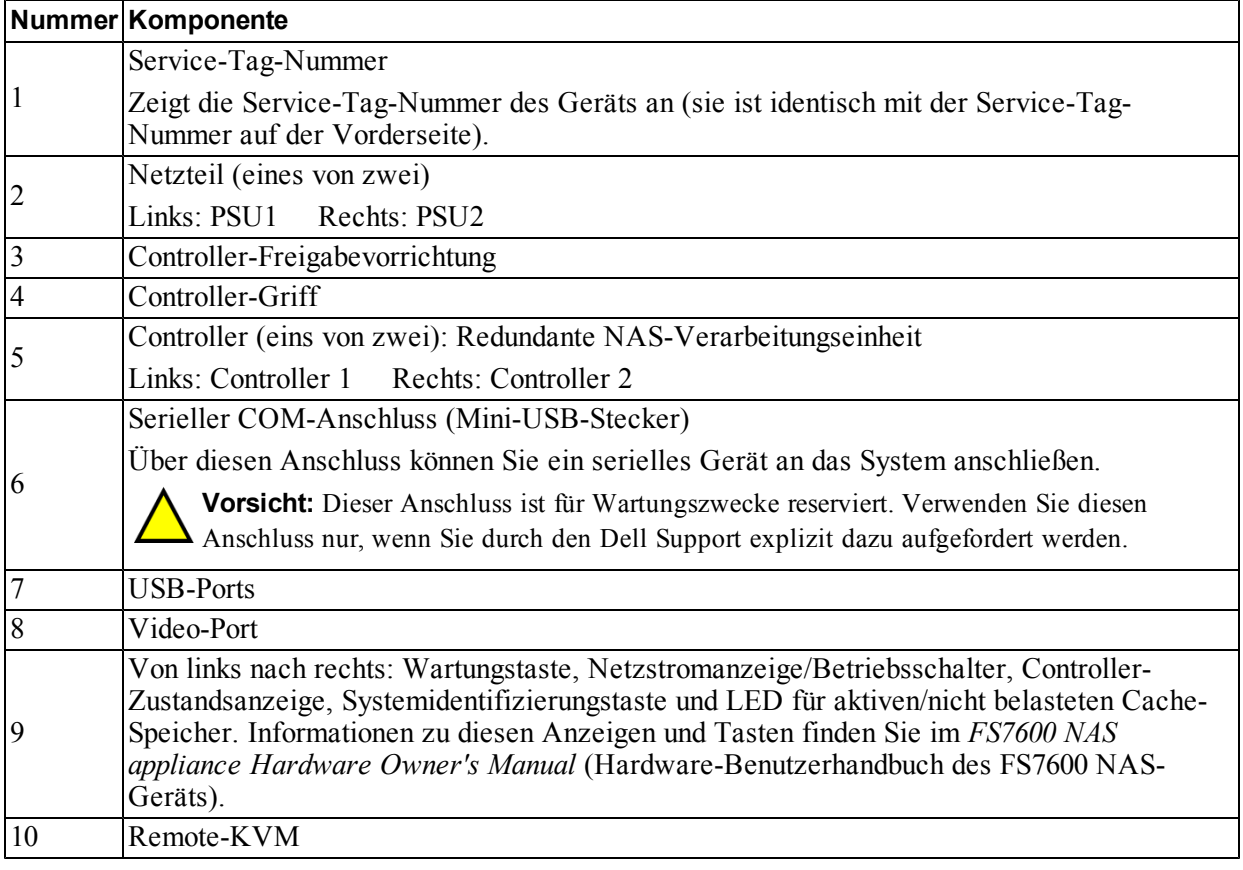

## <span id="page-18-0"></span>**Richtlinien für das Montieren von Montageschienen in ein Rack**

<span id="page-18-7"></span><span id="page-18-4"></span>Legen Sie fest, wo Sie die Montageschienen installieren. Das Gerät benötigt im Rack einen Platz von 2U.

Dell empfiehlt, die Schienen gemäß den folgenden Richtlinien zu montieren:

- <span id="page-18-6"></span>• Stellen Sie sicher, dass das Rack den Anforderungen im Kapitel *["Rack-Anforderungen" auf Seite 8](#page-13-1)* entspricht. Die Abbildungen in diesem Handbuch beziehen sich auf ein Rack mit quadratischen Öffnungen, die Montageanweisungen gelten jedoch ebenso für Racks mit runden Öffnungen.
- <span id="page-18-5"></span><span id="page-18-1"></span>• Montieren Sie die Hardware, indem Sie unten am Rack beginnen.

## **Schritte für das Montieren eines Geräts in ein Rack**

<span id="page-18-3"></span>**Vorsicht:** Für die Montage eines Geräts in ein Rack sind mindestens zwei Personen erforderlich.

- 1. Beschaffen Sie das Schienen-Kit. Siehe Kapitel ["Lieferumfang" auf Seite 7](#page-12-0).
- 2. Positionieren Sie die linken und rechten Schienen in der Ausrichtung, in der Sie die Schienen montieren werden.
- 3. Verbinden Sie die Schienen mit dem Rack. Siehe Kapitel *["Verbinden der Schienen mit dem Rack"](#page-18-2)  [auf Seite 13](#page-18-2)*.
- 4. Schieben Sie das Gerät in das Rack.
- 5. Befestigen Sie das Gerät am Rack. Siehe Kapitel *["Befestigen des Geräts am Rack" auf Seite 15](#page-20-0)*.
- 6. Bringen Sie die Blende am Gerät an. Siehe Kapitel *["Blende anbringen" auf Seite 15](#page-20-1)*.

<span id="page-18-2"></span>Diese Schritte werden in den folgenden Abschnitten im Detail beschrieben.

## **Verbinden der Schienen mit dem Rack**

Beziehen Sie sich zum Befestigen der Controller-Schienen auf [Abbildung 5,](#page-19-0) und führen Sie die angegebenen Schritte aus. Allgemeine Informationen zur Rackmontage finden Sie im Abschnitt *["Richtlinien für das Montieren](#page-18-0)  [von Montageschienen in ein Rack" auf Seite 13](#page-18-0)*.

- 1. Überprüfen Sie, wo die Controller-Schienen im Rack montiert werden sollen.
- 2. Richten Sie die Schienen wie folgt aus:
	- Stellen Sie sicher, dass die linken und rechten Schienen richtig ausgerichtet sind. Auf den Schienen ist die Bezeichnung L FRONT bzw. R FRONT aufgedruckt. Stellen Sie sicher, dass sie nicht falsch herum angebracht sind.
	- Der vordere und hintere obere Montagehaken schließt bündig mit der oberen Öffnung der einzelnen 1U-Abschnitte des Racks ab.
- Der vordere untere Montagehaken schließt bündig mit der unteren Öffnung der einzelnen 1U-Abschnitte des Racks ab.
- Die hintere untere Montageöffnung schließt bündig mit der oberen Öffnung des nächsten 1U-Abschnitts des Racks ab.
- 3. Befestigen Sie die vorderen Haken der Schienen an der Innenseite vorne am Rack.
- 4. Schieben Sie das Schienenende hinein, bis es die Innenseite hinten am Rack berührt. Befestigen Sie den hinteren Haken an der Innenseite hinten am Rack.
- 5. Optional können Sie die Schiene hinten noch mit einer 10-32-Schraube sichern (nicht im Lieferumfang enthalten).
- 6. Überprüfen Sie beide Enden der Schienen, um sicherzustellen, dass sie vollständig in den gleichen Lochpositionen am Rack verankert sind und dass die Schienen gerade sind.

<span id="page-19-0"></span>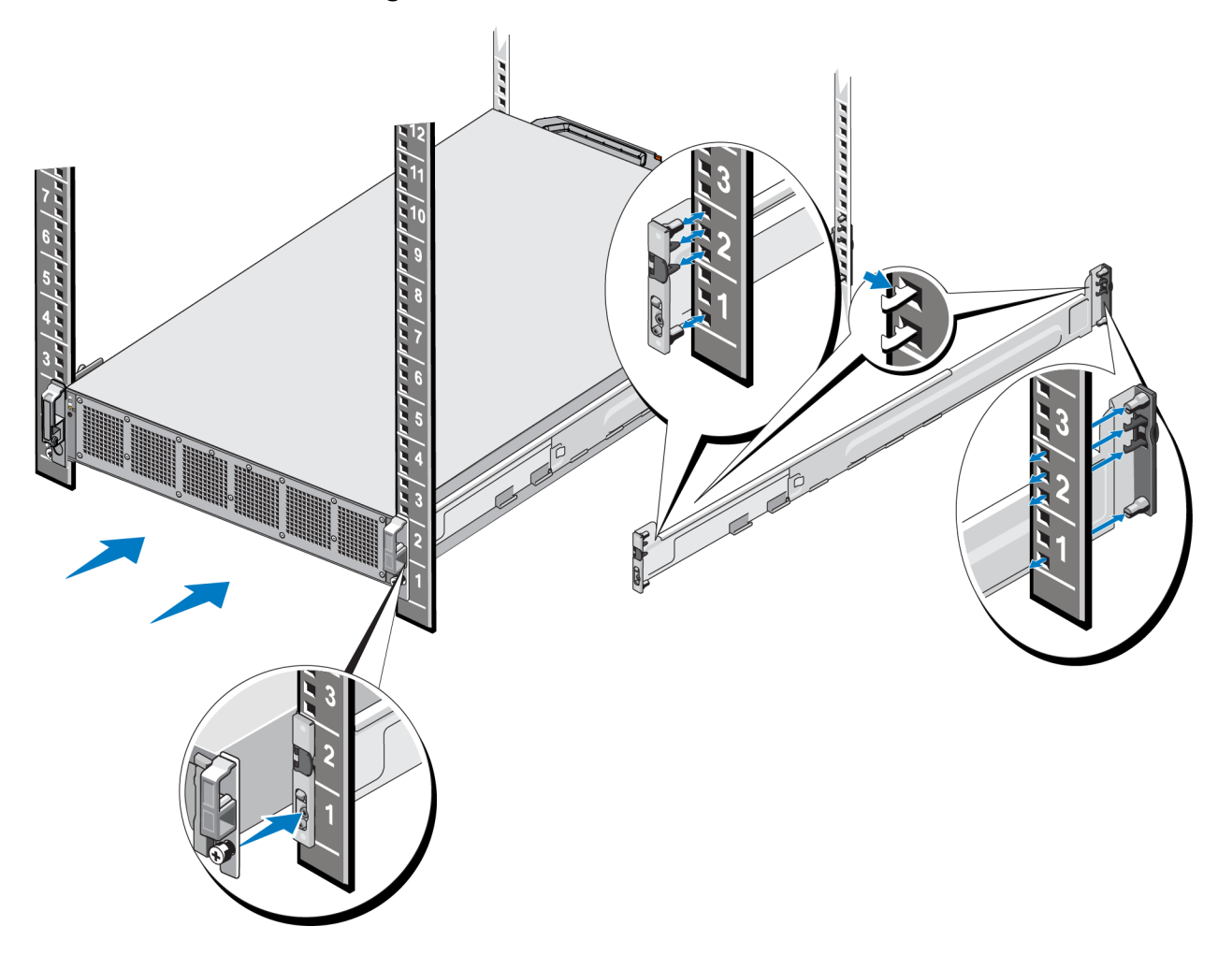

**Abbildung 5: Verbinden der Schienen mit einem Rack**

## <span id="page-20-0"></span>**Befestigen des Geräts am Rack**

Führen Sie für eine sicherere Befestigung des Geräts am Rack die folgenden Schritte aus:

- 1. Platzieren Sie das Gerät auf den Schieneninnenkanten, und schieben Sie es vollständig hinein.
- 2. Wenn das Gerät vollständig eingeschoben ist, schließen die Flügelschrauben an der Vorderseite des Geräts bündig mit dem Gewindeeinsatz des Racks ab. Ziehen Sie die Flügelschrauben an der linken und rechten Seite des Geräts mit der Hand fest.
- <span id="page-20-1"></span>3. Befestigen Sie die Blende. Siehe Kapitel ["Blende anbringen" auf Seite 15](#page-20-1).

### **Blende anbringen**

Weitere Informationen zum Anbringen der Blende finden Sie in [Abbildung 6](#page-20-2); führen Sie außerdem die folgenden Schritte durch:

- 1. Stecken Sie die rechte Seite der Blende in den Schlitz auf der rechten Seite des Gehäuses (Erklärung 1).
- <span id="page-20-3"></span>2. Drücken Sie die Blende nach links, und stecken Sie sie in die linke Seite des Gehäuses (Erklärung 2).
- <span id="page-20-2"></span>3. Verwenden Sie den Schlüssel, um die Blende zu verriegeln (Erklärung 3).

### **Abbildung 6: Blende anbringen**

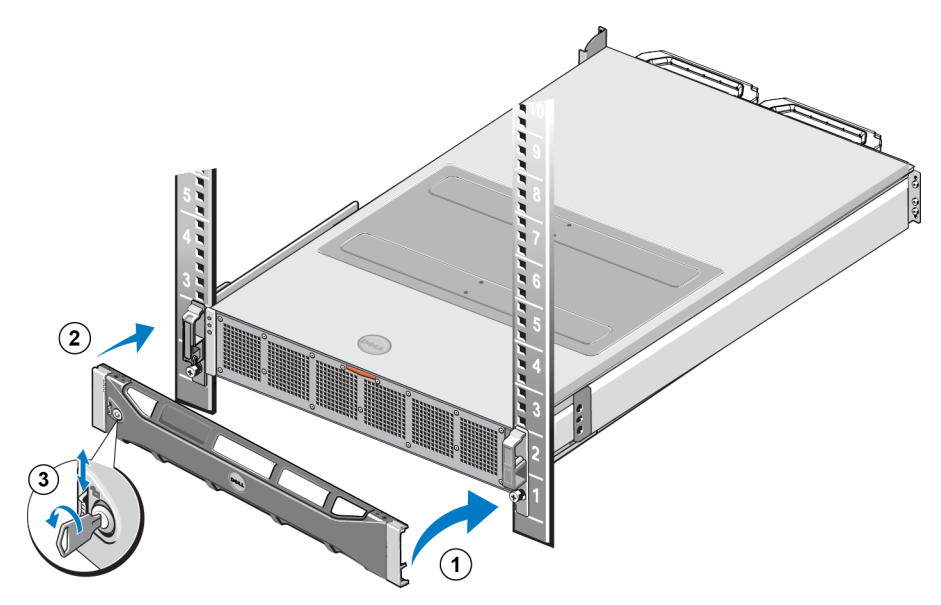

# <span id="page-22-0"></span>**3 Stromversorgungsanschlüsse**

Nachdem Sie das Gerät im Rack installiert haben, schließen Sie es an die Stromversorgung an, und überprüfen Sie die Betriebsbereitschaft.

### <span id="page-22-1"></span>**Gerät an eine Stromversorgung anschließen**

- 1. Nehmen Sie die Stromkabel aus dem Versandkarton.
- 2. Schließen Sie die Stromkabel an die Stromversorgungsanschlüsse am Gerät an. Wickeln Sie den Klettverschluss-Kabelbinder gemäß [Abbildung 7](#page-22-2) um die Stromkabel.
- <span id="page-22-2"></span>3. Schließen Sie das Gerät an eine Stromquelle an.

### **Abbildung 7: Befestigen des Stromkabels mit dem Kabelbinder**

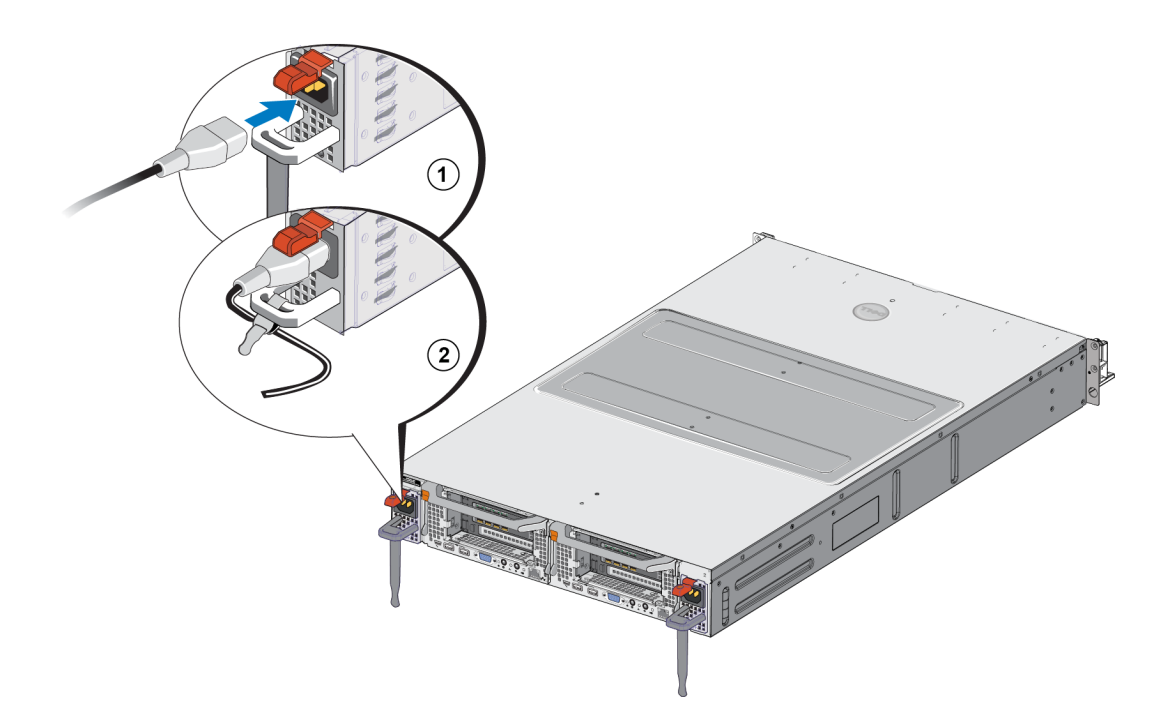

<span id="page-22-3"></span>Das Gerät wird einschaltet, sobald die Stromversorgungen mit einer Stromquelle verbunden sind.

**Hinweis:** Jeder Controller ist mit einer Backup-Stromversorgung (BPS) ausgestattet. Die BPS-Akkus werden geladen, sobald das Gerät an die Stromversorgung angeschlossen wurde. Ein vollständiges Aufladen dauert bis zu<br>geladen, sobald das Gerät an die Stromversorgung angeschlossen wurde. Ein vollständig geladen ist. Die BPS räum acht Stunden. Das NAS-Gerät ist nicht vollständig redundant bis der Akku vollständig geladen ist. Die BPS räumt der geclusterten Lösung ausreichend Zeit ein, um alle Daten im Cache-Speicher auf die Festplatte zu schreiben, selbst wenn auf dem Controller ein Stromverlust auftritt.

4. Überprüfen Sie die LED auf der Vorderseite, um sicherzustellen, dass das Gerät betriebsfähig ist (siehe [Abbildung 3](#page-16-2)).

# <span id="page-24-0"></span>**4 Netzwerkkabelverbindungen**

<span id="page-24-7"></span>Bevor Sie die einzelnen Geräte an die Netzwerkhardware anschließen, müssen Sie zunächst die erforderliche Netzwerkinfrastruktur einrichten und jedes Gerät mit den im NAS-Cluster verwendeten Netzwerken verbinden.

## <span id="page-24-1"></span>**Netzwerkkonfiguration – Überblick**

<span id="page-24-3"></span>Dell EqualLogic FS7600 erfordert folgende Netzwerke:

• Client-Netzwerk – Wird verwendet für den Client-Zugriff auf NFS-Exporte und CIFS-Freigaben, die durch den NAS--Cluster gehostet werden.

<span id="page-24-5"></span>Die empfohlene Konfiguration besteht aus vier Client-Netzwerkverbindungen für jeden Controller.

• SAN-Netzwerk/internes Netzwerk – wird für die Kommunikation zwischen den Controllern und zwischen den Controllern und dem EqualLogic PS Series SAN verwendet.

<span id="page-24-6"></span>Die empfohlene Konfiguration besteht aus vier SAN-/internen Netzwerkverbindungen für jeden NAS-Controller.

<span id="page-24-4"></span>Aus Sicherheitsgründen ist das interne Netzwerk in der Regel ein privates Netzwerk. Bei den Client-, SAN- und internen Netzwerken muss es sich um separate Subnetze handeln.

Ein FS7600 NAS-Gerät verfügt über vier NICs mit vier Anschlüssen, also 16 Netzwerkanschlüsse sowie zwei Anschlüsse für Remote-KVM.

## <span id="page-24-2"></span>**Netzwerk-Schnittstellenanschlüsse**

<span id="page-24-8"></span>[Abbildung 8](#page-25-0) zeigt die Netzwerk-Schnittstellenanschlüsse am Gerät. In [Tabelle 7](#page-25-1) werden die entsprechenden Funktionen beschrieben.

<span id="page-25-0"></span>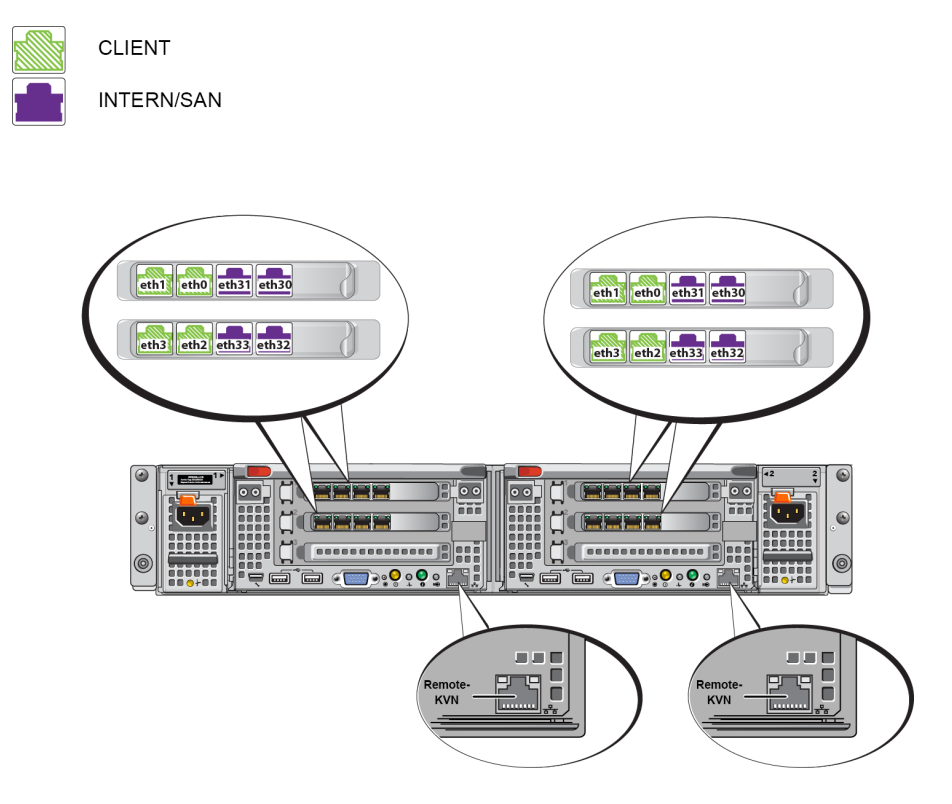

#### **Abbildung 8: FS7600 Netzwerk-Schnittstellenanschlüsse**

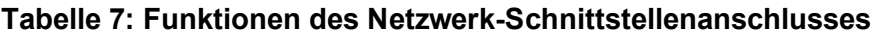

<span id="page-25-1"></span>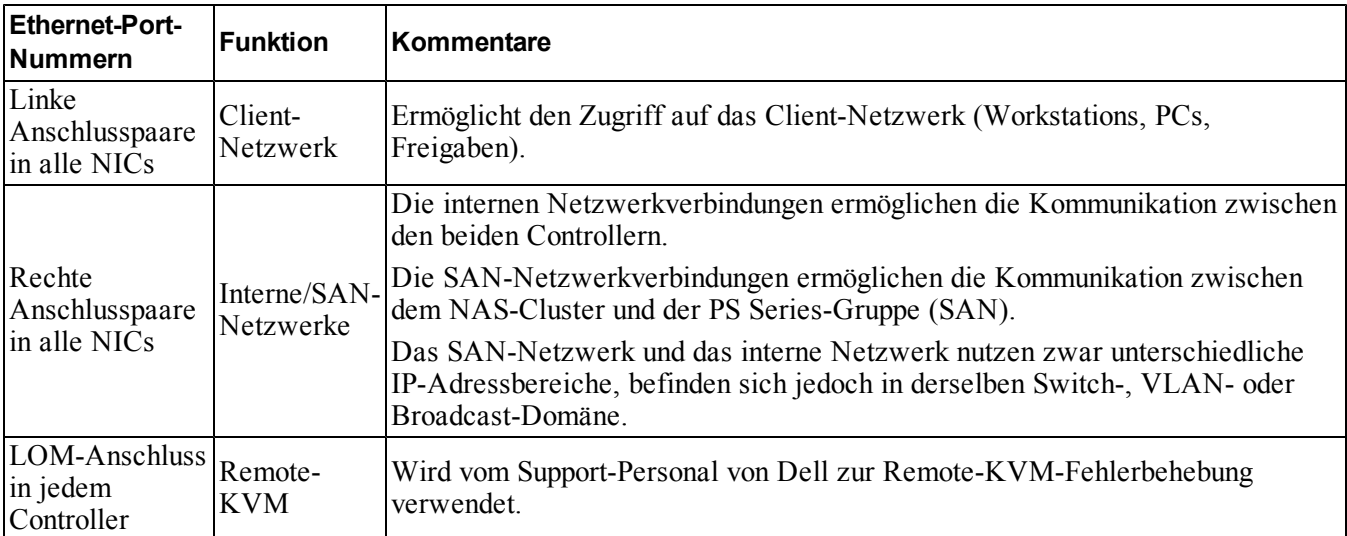

Weitere Informationen finden Sie in Kapitel "Netzwerkanforderungen und -empfehlungen für das NAS-Cluster" *[auf Seite 26](#page-31-0)*.

## <span id="page-26-0"></span>**Anforderungen und Empfehlungen für Netzwerkverbindungen**

Ihr Dell FS7600-System wird zusammen mit einem Dell Servicevertrag geliefert. Ein Mitarbeiter von Global Infrastructure Delivery Services wird sich zur Installation Ihres Systems mit Ihnen in Verbindung setzen. Wenn Sie Fragen zu den Anforderungen haben, wenden Sie sich an Ihren Dell Servicetechniker, oder nehmen Sie Kontakt zum technischen Support von Dell auf.

Das Dell FS7600 verfügt über die folgenden Netzwerkarten:

- Client-Netzwerk ermöglicht dem System, eine Verbindung zu Ihren Benutzer-Clients herzustellen, um den Zugang zu Datendateien zu gewährleisten.
- SAN-/internes Netzwerk ermöglicht die interne Kommunikation zwischen den Controllern, die für Failover und Heartbeat erforderlich ist, sowie die Kommunikation zwischen den Controllern und dem EqualLogic PS Series-SAN-Netzwerk für das Speichern von Benutzerdaten. Das SAN-/interne Netzwerk ist an denselben Satz Ethernet-Switches angeschlossen.

<span id="page-26-1"></span>Im Idealfall sollten Sie eine Netzwerk-Switch-Konfiguration verwenden, in der ein Switchausfall die Verfügbarkeit des NAS--Clusters nicht unterbricht. Dies bedeutet, dass kein Einzelswitch über alle Client-, SAN- oder internen Netzwerkverbindungen verfügen sollte.

### **Anforderungen und Empfehlungen für jedes Gerät:**

- Kabel der Kategorie 5/6: Sie benötigen 18 Netzwerkkabel für das FS7600-NAS-Gerät. Verwenden Sie Kabel der Kategorie 5 nur, wenn sie dem Standard TIA/EIA TSB95 entsprechen.
- Wenn Sie das FS7600-System selbst in das Rack einbauen und verkabeln, beachten Sie das Verkabelungsdiagramm, und folgen Sie den Anweisungen im Abschnitt *["Schritte zum Anschließen von](#page-27-0)  [Netzwerkkabeln" auf Seite 22](#page-27-0)*. Dell empfiehlt dringend die Verwendung einer hoch verfügbaren Netzwerktopologie, sowohl für das SAN-/interne Netzwerk als auch für das Client-Netzwerk.
- Verbinden Sie die Anschlüsse des SAN-/internen Netzwerks auf jeder Netzwerkschnittstellenkarte (NIC) mit unterschiedlichen Switches (siehe [Abbildung 9\)](#page-28-0).
- Verwenden Sie separate Switches für das Client-Netzwerk und das SAN-/interne Netzwerk.
- Verwenden Sie separate Subnetze für das Client-Netzwerk und das SAN-/interne Netzwerk.
- Das Client-Netzwerk sollte redundant und für hohe Verfügbarkeit konfiguriert sein. Datenflusssteuerung ist zwar nicht erforderlich, Dell empfiehlt jedoch die Verwendung der Datenflusssteuerung auf den Client-Switches.

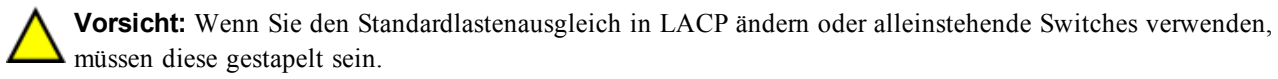

• Das Client-Netzwerk auf dem FS7600 ist standardmäßig auf 1.500 MTU eingestellt. Sie können jedoch bei Bedarf die Einstellung auf den Client-Netzwerk-Switches ändern, um Jumbo-Frames zu aktivieren.

### **Anforderungen an das SAN-/interne Netzwerk:**

- Aktivieren Sie für das SAN-/interne Netzwerk die Datenflusssteuerung auf den Switches und Netzwerk-Schnittstellen.
- Deaktivieren Sie auf den SAN-/internen Switches die Unicast-Storm-Control. Sie können VLANs verwenden, sie sind jedoch nicht erforderlich. Wenn Sie VLANs auf Ihren Switches verwenden, müssen sich das SAN- und das interne Netzwerk auf demselben VLAN befinden.
- Jumbo-Frames sind auf dem SAN-/internen Netzwerk erforderlich. Aktivieren Sie auf den Switches des SAN-/internen Netzwerks Jumbo-Frames (zur Unterstützung einer Frame-Größe von 9.000 Byte). Die Dell PowerConnect-Switches müssen für 9.216 MTU konfiguriert sein. Switches anderer Hersteller (also nicht von Dell) erfordern möglicherweise eine andere MTU-Konfiguration, damit Frames mit 9.000 Byte angenommen werden.
- Blockieren Sie den IPv6-Datenverkehr auf Ihren SAN/internen Switches nicht.
- Deaktivieren Sie IGMP- und/oder MLD-Snooping auf denjenigen Switch-Anschlüssen, an die die SAN-/ internen Anschlüsse des FS7600 angeschlossen sind. Informationen zum Deaktivieren von IGMP/MLD-Snooping auf dem SAN-/internen Switch finden Sie im Handbuch zu Ihrem Switch.
- Zwischen dem NAS-Gerät und den PS Series-Arrays darf sich kein Router befinden.
- <span id="page-27-0"></span>• Aktivieren Sie auf den Switches des SAN-/internen Netzwerks Spanning Tree Protocol/PortFast).

## **Schritte zum Anschließen von Netzwerkkabeln**

- <span id="page-27-1"></span>1. Beschaffen Sie die entsprechende Anzahl von Netzwerkkabeln. Für jeden Controller benötigen Sie neun Netzwerkkabel für insgesamt 18 Kabel.
- 2. Schließen Sie die Kabel für die SAN-/internen Netzwerkverbindungen an.
- 3. Schließen Sie die Kabel für die Client-Netzwerkverbindungen an. Siehe Kapitel ["Anschließen der Client-](#page-29-0)*[Netzwerkkabel" auf Seite 24](#page-29-0)*.

<span id="page-27-2"></span>[Abbildung 9](#page-28-0) zeigt die empfohlene EqualLogic FS7600-Netzwerkkonfiguration. [Tabelle 8](#page-28-1) werden die Komponenten aus der Abbildung beschrieben.

<span id="page-28-0"></span>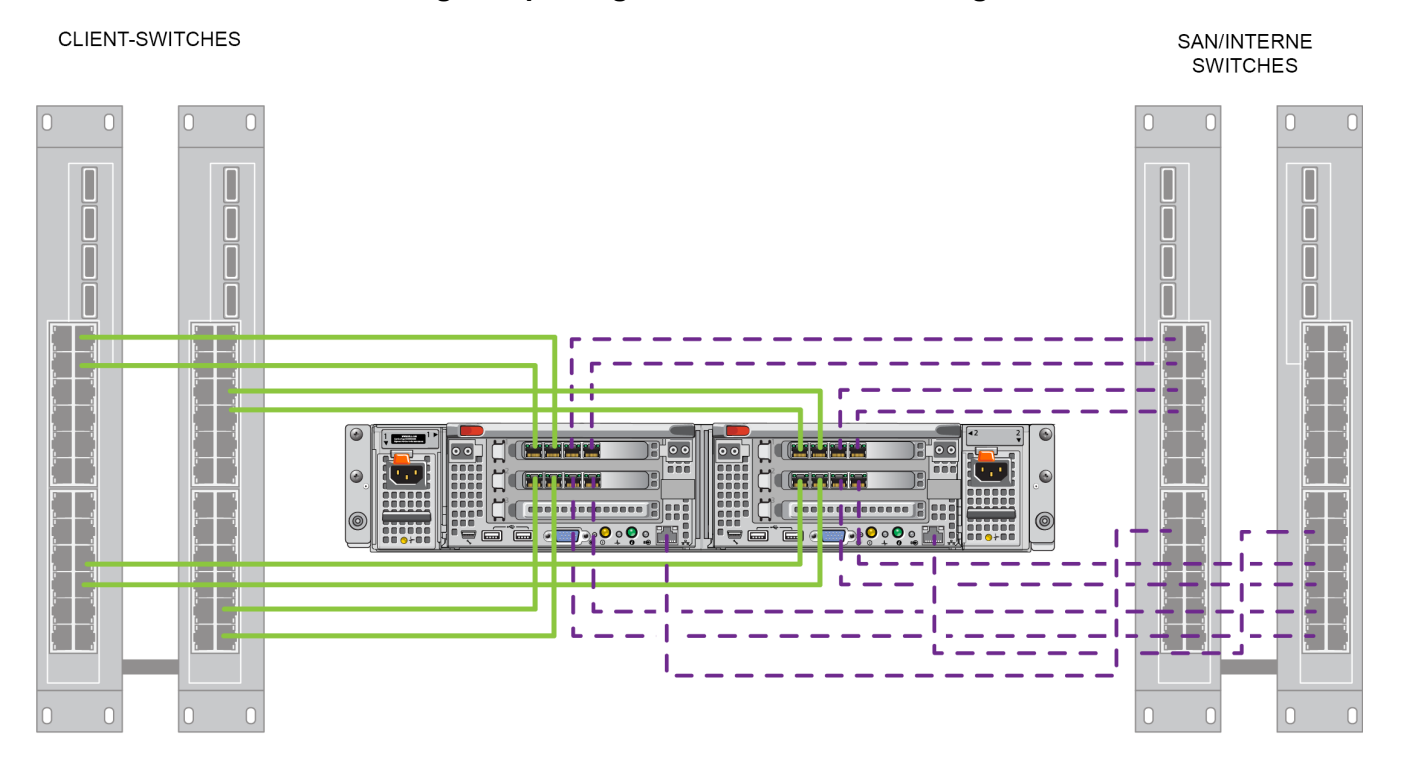

### **Abbildung 9: EqualLogic FS7600-Netzwerkkonfiguration**

<span id="page-28-1"></span>- CLIENT - SAN/INTERN

#### **Tabelle 8: Beschreibung der Netzwerkkomponenten**

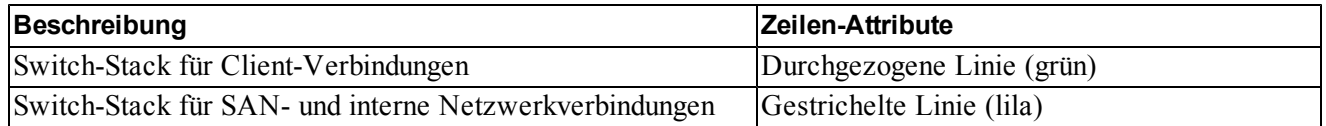

**Hinweis:** Wenn Sie VLANs innerhalb Ihres Switch-Stacks verwenden, müssen sich die SAN- und die internen Netzwerke in demselben VLAN befinden.

### <span id="page-29-0"></span>**Anschließen der Client-Netzwerkkabel**

Überprüfen Sie bei jedem Controller den am Gerät angebrachten Gepäckanhänger, um die Netzwerkanschlüsse für die unterschiedlichen Switches zu identifizieren: Client, SAN und Intern. Aus [Abbildung 9](#page-28-0) geht hervor, wie Sie die Client-Verbindungen verteilen können, um Failover zu unterstützen, und wie Sie fatale Einzelfehlerquellen (SPOF: Single Point of Failure) vermeiden können.

- Schließen Sie beim linken Controller die Client-Anschlüsse oben links an einen Client-Switch an, und anschließend die Client-Anschlüsse unten links an einen anderen Client-Switch.
- Schließen Sie beim rechten Controller die Client-Anschlüsse oben links an denselben Client-Switch an, an den Sie bereits die Client-Anschlüsse unten links des anderen Controllers angeschlossen haben.
- Schließen Sie die Client-Anschlüsse unten links an denselben Client-Switch an, an dem Sie bereits die Client-Anschlüsse oben links des anderen Controllers angeschlossen haben.

# <span id="page-30-0"></span>**5 Konfiguration des NAS-Clusters**

<span id="page-30-6"></span>Nachdem Sie die Installation der EqualLogic FS7600-Hardware abgeschlossen haben, können Sie einen NAS-Cluster konfigurieren.

## <span id="page-30-1"></span>**Schritte für das Konfigurieren eines NAS-Clusters**

- 1. Siehe Kapitel ["Zusammenstellen der Konfigurationsinformationen für den NAS-Cluster" auf Seite 25](#page-30-2).
- 2. Vervollständigen Sie [Tabelle 9](#page-33-1).
- 3. Verwenden Sie die Group Manager-Benutzeroberfläche (GUI), um jedes FS7600 NAS-Gerät zu ermitteln, den Sie in den NAS-Cluster integrieren möchten. Starten Sie anschließend den Assistenten für die Konfiguration des NAS-Clusters. Siehe Kapitel "*Ermitteln von Controllern und Konfigurieren eines [Clusters" auf Seite 29](#page-34-0)*.

<span id="page-30-4"></span>Wenn der Assistent für die Konfiguration des NAS-Clusters abgeschlossen ist, beginnt die Gruppe mit der Konfiguration des NAS-Clusters. Das Fenster "NAS Cluster Configuration – Progress" (NAS-Cluster-Konfiguration – Fortschritt) wird angezeigt; hier können Sie den Fortschritt der Cluster-Konfiguration abfragen.

<span id="page-30-7"></span>Die PS SeriesGruppe bleibt während der NAS-Cluster-Konfiguration vollständig betriebsbereit.

<span id="page-30-2"></span>Nach der erfolgreichen Konfiguration eines NAS-Clusters können Sie mehrere NAS-Container erstellen.

## **Zusammenstellen der Konfigurationsinformationen für den NAS-Cluster**

Bevor Sie mit der Konfiguration des NAS-Clusters beginnen, müssen Sie die folgenden Informationen zusammenstellen:

<span id="page-30-3"></span>• Service-Tag-Nummer für jedes FS7600 NAS-Gerät, den Sie zum NAS-Cluster hinzufügen möchten.

<span id="page-30-5"></span>Sie müssen Controller paarweise zu einem NAS-Cluster hinzufügen. Ein NAS-Cluster kann bis zu vier Controller (zwei Geräte) unterstützen.

<span id="page-30-10"></span>Der Service-Tag identifiziert ein Gerät, das zwei Controller enthält, die paarweise angeordnet sein müssen. Die Service-Tag-Nummer befindet sich an der rechten Ecke auf der Vorderseite des Geräts (siehe, *Geräte-[Vorder- und Rückseite" auf Seite 11](#page-16-1)*).

<span id="page-30-9"></span>• Ursprüngliche Größe der NAS-Reserve und des Speicherpools, in dem der Speicherplatz belegt wird.

<span id="page-30-8"></span>Die NAS-Reserve ist die Speicherkapazität eines EqualLogic-Speicherpools, der für die Verwendung durch den NAS-Cluster reserviert ist. In der NAS-Reserve werden die folgenden Daten gespeichert:

Interne Daten. Jedes Controllerpaar benötigt mindestens 512GB an Speicherplatz.

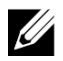

**Hinweis:** Wenn Sie die Mindestgröße für die NAS-Reserve angeben, haben Sie kaum Platz übrig, um Container zu erstellen, außer Sie vergrößern die NAS-Reserve. Geben Sie einen Wert, der größer als der Mindestwert ist, um Speicherplatzprobleme zu vermeiden.

Nach dem Konfigurieren des NAS-Clusters können Sie die Größe der NAS-Reserve nach Bedarf erhöhen. Die Größe der NAS-Reserve lässt sich zu einem späteren Zeitpunkt jedoch nicht wieder verringern.

• Informationen zu den Client-, SAN- und internen Netzwerken, die im NAS--Cluster verwendet werden.

Lesen Sie den Abschnitt ["Netzwerkanforderungen und -empfehlungen für das NAS-Cluster" auf Seite 26,](#page-31-0) und füllen Sie [Tabelle 9](#page-33-1) aus, bevor Sie mit dem Konfigurieren des NAS-Clusters beginnen.

## <span id="page-31-0"></span>**Netzwerkanforderungen und -empfehlungen für das NAS-Cluster**

<span id="page-31-4"></span>Ein NAS-Cluster beinhaltet drei Netzwerke: Client, SAN und intern. Die Netzwerkanforderungen und empfehlungen lauten wie folgt:

- <span id="page-31-6"></span>• Holen Sie die IP-Adressen über Ihren Netzwerkadministrator ein.
- <span id="page-31-3"></span>• Verwenden Sie nicht das gleiche Subnetz für das interne, das SAN- und das Client-Netzwerk.
- Dell empfiehlt, das interne Netzwerk als privates Netzwerk zu verwenden. Ein privates Netzwerk, das häufig in einem so genannten Local Area Network (LAN) implementiert wird, verwendet private IP-Adressplätze und entspricht den US-amerikanischen Normen RFC 1918 und RFC 4193.

### <span id="page-31-1"></span>**Client-Netzwerk**

Das Client-Netzwerk verwendet eine einzelne virtuelle IP-Adresse für den Client-Zugriff auf das gesamte NAS-Subsystem. Die Controller ermitteln, welcher die Client-Verbindung annimmt und diese Verbindung bis zum Ende der Sitzung aufrecht erhält.

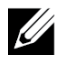

**Hinweis:** Wenn Sie ein geroutetes Netzwerk verwenden oder viele Client-VIPs für den Lastenausgleich in einer gerouteten Umgebung verwenden möchten, lesen Sie die Abschnitt *Dell EqualLogic Group Manager Administrator's Manual* und die Online-Hilfe für Konfigurationsanweisungen.

<span id="page-31-5"></span><span id="page-31-2"></span>Die Client-Netzwerkanforderungen umfassen:

• NAS-Cluster-Name – ein spezifischer Name, der von Clients verwendet wird, um auf das NAS-Cluster zuzugreifen.

Wenn Sie DNS in der PS Series-Gruppe verwenden, müssen Sie den Namen für das NAS-Cluster und die IP-Adresse für das NAS-Cluster manuell zum DNS-Server hinzufügen.

• IP-Adresse für das NAS-Cluster – IP-Adresse, die von Clients verwendet wird, um auf CIFS-Freigaben und NFS-Exporte zuzugreifen, die von einem NAS-Cluster gehostet werden.

Nach der Erstellung des NAS-Cluster können Sie die Client-Netzwerkkonfiguration ändern und weitere IP-Adressen für das NAS-Cluster hinzufügen, um einen ordnungsgemäßen Lastenausgleich auf allen Client-Subnetzen zu gewährleisten.

• NAS-Cluster-Netzmaske – Netzmaske, die das zur IP-Adresse des NAS-Clusters gehörige Subnetz ermittelt.

- Standard-Gateway für das NAS-Cluster Gateway, das den Client-Zugriff auf Subnetze ermöglicht. Die Gateway-IP im Client-Netzwerk muss eine gültige, erreichbare IP-Adresse sein, um einen erfolgreichen Controller-Failover sicherzustellen.
- IP-Adressen für den NAS des Client-Netzwerks IP-Adressen für den internen und Wartungsbetrieb. Legen Sie eine IP-Adresse für jeden -Controller fest, den Sie zum NAS-Cluster hinzufügen.

<span id="page-32-4"></span>Bei der Erstellung eines NAS-Clusters klicken Sie im Dialogfeld, in dem Sie zur Eingabe von Client-Netzwerkdaten aufgefordert werden, auf die Schaltfläche Auto fill (Automatisches Ausfüllen), um automatisch eine IP-Adresse für jeden NAS-Controller auf der Basis der IP-Adresse des NAS-Clusters einzugeben.

Darüber hinaus verfügt jeder Controller über eine wirkliche, eindeutige IP-Adresse. Diese Adressen müssen manuell konfiguriert werden; DNS können Sie hierfür nicht verwenden.

### <span id="page-32-0"></span>**SAN-Netzwerk**

Zu den SAN-Zugangsanforderungen gehören:

- NAS -Cluster -Verwaltungs-IP-Adresse IP-Adresse für den Zugang der PS Series-Gruppe zum NAS-Cluster. Das Subnetz muss mit der Gruppen-IP-Adresse identisch sein.
- IP-Adressen von NAS-Controllern für SAN-Zugang IP-Adressen für den PS SeriesGruppen-Zugang zu NAS-Controllern. Jeder -Controller verfügt über eine wirkliche, eindeutige IP-Adresse. Diese Adressen müssen manuell konfiguriert werden; DNS können Sie hierfür nicht verwenden. Wenn Sie DNS verwenden, stellen Sie sicher, dass die DNS-Datenbank die IP-Nummer berücksichtigt, indem Sie den Namen des Subsystems und die IP-Adresse manuell eingeben.
- <span id="page-32-5"></span>• Dell empfiehlt vier IP-Adressen je NAS-Controller (Angaben für die Planung der anfänglichen Netzwerkkonfiguration finden Sie in [Tabelle 9](#page-33-1)). Bei der Erstellung eines NAS-Clusters klicken Sie im Dialogfeld, in dem Sie zur Eingabe von SAN-Zugangsdaten aufgefordert werden, auf die Schaltfläche Auto fill (Automatisches Ausfüllen), um automatisch vier IP-Adressen für jeden NAS-Controller auf der Basis der IP-Adresse für die NAS-Cluster-Verwaltung einzugeben.

### <span id="page-32-1"></span>**Internes Netzwerk**

<span id="page-32-2"></span>Interne Netzwerkanforderungen umfassen:

- Block von IP-Adressen
- Anfangs-IP-Adresse für den Adressenblock

<span id="page-32-3"></span>Sie können eine der folgenden Optionen auswählen:

- 256 IP-Adressen (/24) legt 256 für die Blockgröße der IP-Adressen fest. Ermöglicht eine Auswahl für die Anfangs-IP-Adresse (0 für das vierte Oktett).
- 128 IP-Adressen (/25) legt 128 für die Blockgröße der IP-Adressen fest. Ermöglicht zwei Auswahlmöglichkeiten für die Anfangs-IP-Adresse (0 oder 64 für das vierte Oktett).
- "64 IP addresses" (64-IP-Adressen) (/26) Legt 26 als Blockgröße der IP-Adressen fest. Ermöglicht vier Auswahlmöglichkeiten für die Anfangs-IP-Adresse (0, 64, 128 oder 192 für das vierte Oktett).

Die von Ihnen auszuwählende Option richtet sich nach Ihrer Netzwerkkonfiguration und der Anzahl an verfügbaren IP-Adressen. In manchen Fällen (zum Beispiel, in einem Klasse C-Netzwerk) ist die Auswahl der Option für 256 IP-Adressen am einfachsten und stellt die meiste Frexibilität bereit. Falls Sie jedoch so eine große Anzahl von IP-Adressen nicht zuweisen wollen, können Sie eine andere Option auswählen.

<span id="page-33-2"></span>Die tatsächliche Größe des IP-Adressblocks hat keine Auswirkungen auf die Leistung des NAS-Clusters.

Nachdem Sie die Informationen zum NAS-Cluster erhalten haben, verwenden Sie diese zum Ausfüllen von *[Tabelle 9](#page-33-1)*. Sie benötigen diese Informationen, wenn Sie den NAS-Cluster konfigurieren.

## <span id="page-33-0"></span>**Referenztabelle für die NAS-Konfiguration**

Tragen Sie die im Kapitel *["Zusammenstellen der Konfigurationsinformationen für den NAS-Cluster" auf Seite 25](#page-30-2)* beschriebenen Informationen zusammen und füllen Sie [Tabelle 9](#page-33-1) aus. Holen Sie die IP-Adressen über Ihren Netzwerkadministrator ein.

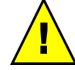

**Warnung:** Verwenden Sie keine doppelten IP-Adressen für das Client-, SAN- oder interne Netzwerk. Doppelte IP-Adressen führen zu einem Fehler bei der Installation.

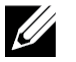

**Hinweis:** Verwenden Sie nicht das gleiche Subnetz für das interne und das Client-Netzwerk. Sie können jedoch optional denselben Switch und dieselben VLANs wie für das SAN-Netzwerk verwenden; Sie müssen keine separaten VLANs erstellen.

<span id="page-33-1"></span>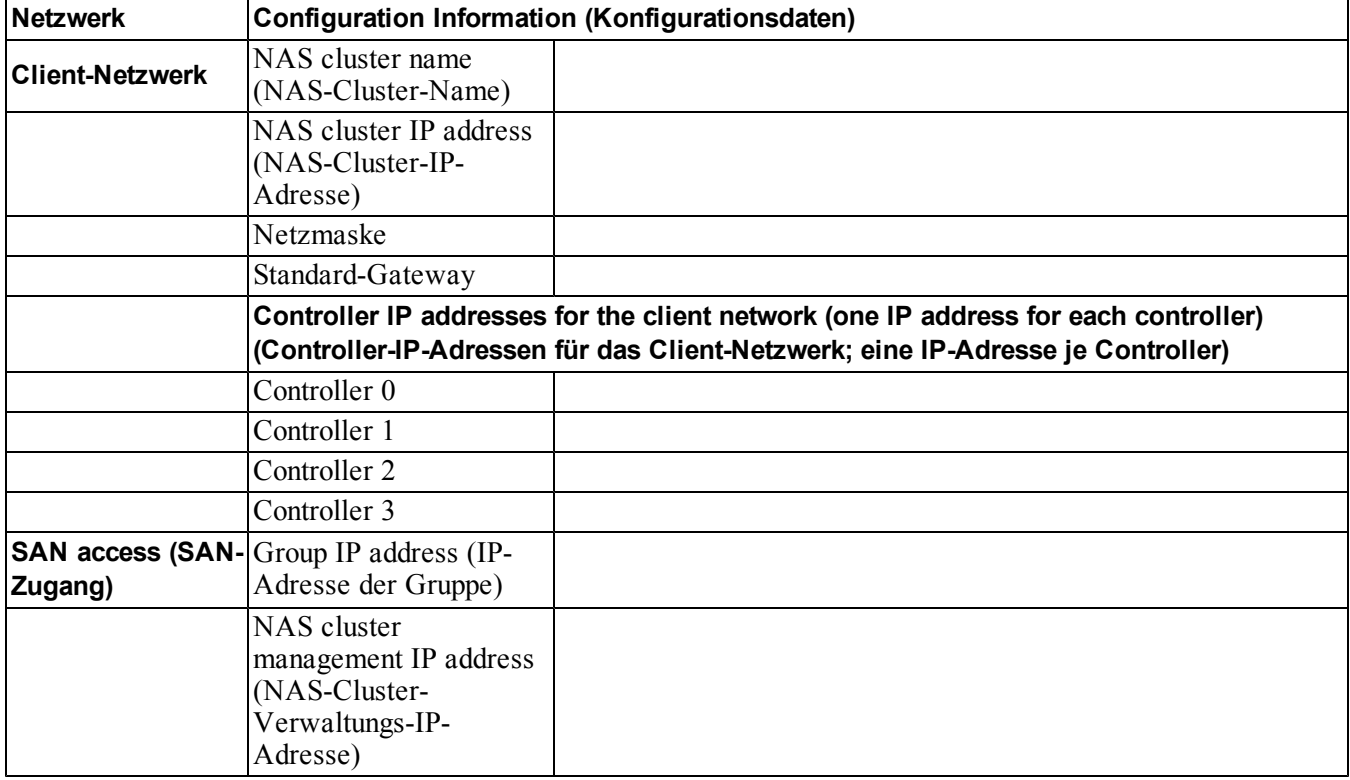

#### **Tabelle 9: Anfängliche Netzwerkkonfiguration für den NAS-Cluster**

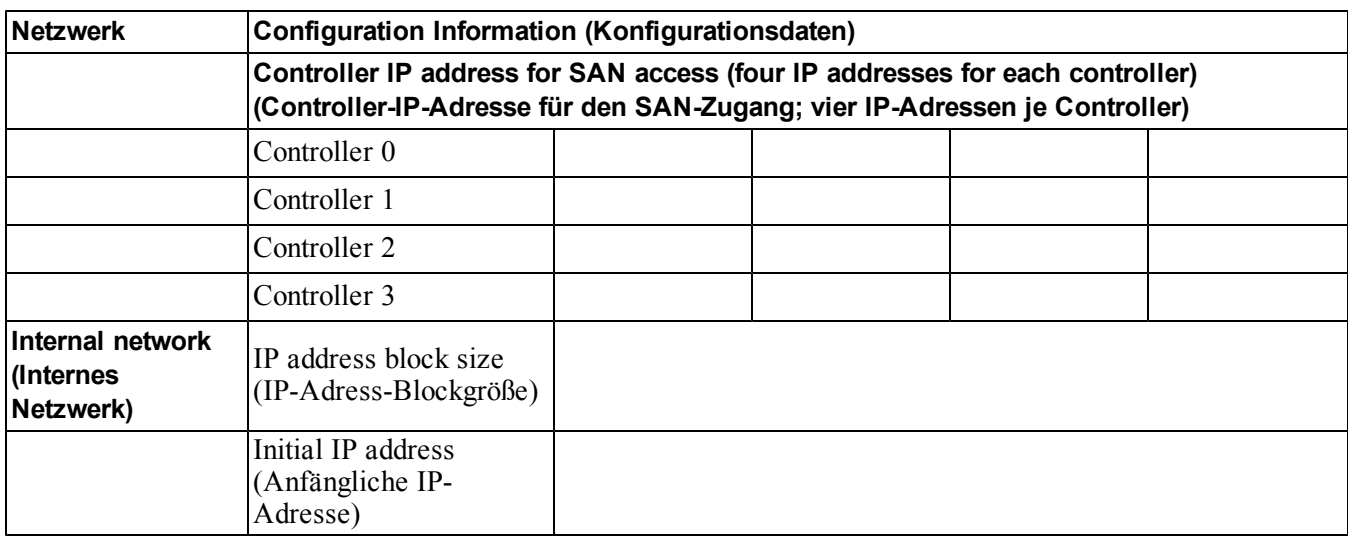

### <span id="page-34-0"></span>**Ermitteln von Controllern und Konfigurieren eines Clusters**

- <span id="page-34-2"></span>1. Klicken Sie im Feld "Activities" (Aktivitäten) der Group Manager GUI auf Discover NAS devices (NAS-Geräte ermitteln).
- <span id="page-34-6"></span><span id="page-34-1"></span>2. Wählen Sie im Dialogfeld "Discover Devices" (Geräte ermitteln) die Service-Tag-Nummer für jedes NAS-Gerät aus, den Sie zum NAS-Cluster hinzufügen möchten. Stellen Sie sicher, dass NAS in der Spalte Product (Produkt) für das Gerät angezeigt wird.
	- Stellen Sie sicher, dass auf dem Gerät beide NAS-Controller installiert sind. Nach der Konfiguration in ein NAS-Cluster wird ein Gerät in Group Manager als NAS-Mitglied angezeigt.
	- Falls keines der erwarteten Geräte im Dialogfeld "Discover Devices" (Geräte ermitteln) angezeigt werden, klicken Sie auf Rediscover (Erneut ermitteln). Wenn die erwarteten Geräte weiterhin nicht angezeigt werden, stellen Sie sicher, dass alle Controller mit den Netzwerken korrekt verbunden sind.
- <span id="page-34-4"></span><span id="page-34-3"></span>3. Klicken Sie im Dialogfeld "Discover Devices" (Geräte ermitteln) auf Configure NAS-Cluster (NAS-Cluster konfigurieren), um den Assistenten "Configure NAS Cluster"(NAS-Cluster konfigurieren) zu starten.

<span id="page-34-5"></span>Für jeden der Schritte im Assistenten ist eine Online-Hilfe verfügbar.

4. Wenn Sie im abschließenden Dialogfeld mit Zusammenfassungen auf Finish (Fertig stellen) klicken, wird das Fenster "NAS Cluster Configuration Progress" (NAS-Cluster-Konfiguration - Fortschritt) angezeigt, in dem Sie den Fortschritt der Cluster-Konfiguration abrufen können. Die PS Series-Gruppe bleibt während der NAS-Cluster-Konfiguration vollständig betriebsbereit.

Wenn die Konfiguration des NAS-Clusters abgeschlossen ist, erweitern Sie das Fenster Group Configuration (Gruppenkonfiguration) im äußeren linken Bereich, und klicken Sie anschließend auf NAS Cluster *cluster\_ name* (NAS-Cluster, cluster\_name). Das Status-Fenster des NAS-Clusters zeigt Details zum NAS-Cluster an.

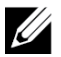

**Hinweis:** In den Versionshinweisen finden Sie Informationen zur Firmware-Kompatibilität der PS Series-Speicherarrays und der FS Series-Geräte.

# <span id="page-36-0"></span>**6 NAS-Speicherzuweisung**

<span id="page-36-4"></span>Sie können nach dem Erstellen eines NAS-Clusters mehrere Container erstellen, die jeweils über eine eigene Größe, Zugriffssteuerung und eigene Snapshot-Einstellungen verfügen.

## <span id="page-36-1"></span>**Schritte für die NAS-Speicherzuweisung**

<span id="page-36-5"></span>Ein NAS-Cluster kann mehrere NAS-Container enthalten. Je nach Bedarf innerhalb Ihrer Umgebung, können Sie in jedem Container mehrere CIFS-Freigaben und NFS-Exporte erstellen.

So weisen Sie NAS-Speicher für die Nutzung durch Clients zu:

- 1. Stellen Sie die Informationen für die NAS-Speicherzuweisung zusammen. Siehe Kapitel *["Zusammenstellen](#page-36-2)  [von Informationen für den NAS-Cluster" auf Seite 31](#page-36-2)*.
- 2. Erstellen Sie einen Container und optional eine CIFS-Freigabe oder einen NFS-Export. Siehe Kapitel *["Erstellen eines NAS-Containers" auf Seite 32](#page-37-0)*. Freigaben und Exporte können auch zu einem späteren Zeitpunkt in einem Container erstellt werden.

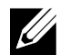

<span id="page-36-3"></span>**Hinweis:** Für das Erstellen eines Containers, einer CIFS-Freigabe oder eines NFS-Exports werden Cluster-weite Standardwerte angewandt. Der NAS-Cluster und die Cluster-weiten Standardwerte können geändert werden.

In einigen Fällen können Sie einen Standardwert beim Erstellen eines Containers, einer Freigabe oder eines Exports überschreiben. Sie können beispielsweise den Standard-Snapshot-Reserve-Wert beim Erstellen eines Containers ändern. In anderen Fällen müssen Sie den Container, die Freigabe oder den Export ändern, um einen Standardwert zu ändern. Sie müssen beispielsweise den Container ändern, um den Standard-Sicherheitsmodus für den Container oder die UNIX-Datei- und Verzeichnisberechtigungen zu ändern.

3. Stellen Sie sicher, dass Clients auf jede(n) von Ihnen erstellte(n) Freigabe oder Export zugreifen können. Siehe Kapitel ["Zugriff auf eine CIFS-Freigabe" auf Seite 34](#page-39-0) und "Zugriff auf einen NFS-Export" *[auf Seite 34](#page-39-1)*.

<span id="page-36-2"></span>Nach dem Zuweisen des NAS-Speichers lesen Sie bitte *[Kapitel 7, Weitere Maßnahmen](#page-42-0)*.

### **Zusammenstellen von Informationen für den NAS-Cluster**

Stellen Sie vor dem Erstellen eines NAS-Containers die folgenden Informationen zusammen, und nutzen Sie diese als Entscheidungsgrundlage:

- Container-Name Benennt den Container. Namen von Containern müssen innerhalb der PS Series-Gruppe eindeutig sein. Der Name des Containers muss ein gültiger UNIX-Dateiname sein. Clients verwenden den Container-Namen, um auf NFS-Exporte auf den Containern zuzugreifen.
- Container-Größe Kapazität des Containers. Die Größe des Containers lässt sich ohne Betriebsunterbrechung für Benutzer vergrößern oder verkleinern.

<span id="page-37-4"></span>• Snapshot reserve (Snapshot-Reserve) (optional) – Prozentsatz der Container-Größe, der für die Speicherung von Snapshots genutzt werden kann. Die Snapshot-Reserve wird von dem NAS-Reserve-Speicherplatz verbraucht, der dem Container zugewiesen ist. Deshalb konkurrieren Benutzerdaten und Snapshots um denselben Speicherplatz im Container. Beachten Sie, dass Daten Vorrang vor Snapshots haben. Wenn der Container nicht mehr genügend Speicherplatz hat, nimmt er sich diesen aus der Snapshot-Reserve. Die ältesten Snapshots werden zuerst gelöscht.

<span id="page-37-2"></span>Wenn Sie keinen anderen Wert angeben, verwendet der Container den Cluster-weiten Standardwert für die Snapshot-Reserve (50 %).

<span id="page-37-6"></span>• In-use warning limit (Aktive Warnungsbegrenzung) – Prozentsatz der Container-Größe, der – wenn von Benutzerdaten oder Snapshots verbraucht – eine Ereignismeldung nach sich zieht.

Wenn Sie keinen anderen Wert angeben, verwendet der Container den Cluster-weiten Standardwert für die Warngrenze für belegten Speicherplatz (80 %).

<span id="page-37-3"></span>• Sicherheitsmodus und Berechtigungen – Standardmäßig unterstützt ein Container NTFS. Sie können den Container ändern, um den Sicherheitsmodus und Berechtigungen zu ändern. Weitere Informationen finden Sie im Kapitel ["Sicherheit und Berechtigungen" auf Seite 33](#page-38-0).

### <span id="page-37-0"></span>**Erstellen eines NAS-Containers**

Im Rahmen der Erstellung eines Containers können Sie die Option auswählen, um eine CIFS-Freigabe oder einen NFS-Export zu erstellen und die Freigabe oder den Exportnamen und das Verzeichnis anzugeben. Sie können aber zu diesem Zeitpunkt das Erstellen einer Freigabe oder eines Exports überspringen und Freigaben und Exporte nach dem Erstellen des Containers erstellen.

<span id="page-37-5"></span>NAS-Cluster unterstützen Unicode für die folgenden Namen:

- CIFS-Freigabename
- CIFS-Verzeichnisname
- Name des NFS-Exports
- NFS-Verzeichnisname

Dies bedeutet folglich, dass alle Zeichen sämtlicher Alphabete, arabische Zahlen, Punkte und das Zeichen Bindestrich oder Gedankenstrich dargestellt werden können.

So erstellen Sie einen NAS-Container:

- 1. Klicken Sie im unteren linken GUI-Fenster auf NAS, und klicken Sie anschließend in der Anzeige "Activities" (Aktivitäten) auf Create NAS Container (NAS-Container erstellen).
- <span id="page-37-1"></span>2. Geben Sie im Dialogfeld des Assistenten Create NAS Container (NAS-Container erstellen) die Informationen ein, die Sie im Abschnitt *["Zusammenstellen der Konfigurationsinformationen für den NAS-](#page-30-2)[Cluster" auf Seite 25](#page-30-2)* zusammengetragen haben.

Während der Ausführung des Assistenten können Sie bei jedem Schritt die Online-Hilfe aufrufen, falls Sie weitere Unterstützung benötigen.

3. Im letzten Dialogfeld wird eine Zusammenfassung der Container-Konfiguration und aller von Ihnen erstellten Freigaben oder Exporte angezeigt. Klicken Sie auf Finish (Fertigstellen), um die Konfiguration abzuschließen. Klicken Sie auf Zurück, wenn Sie Änderungen vornehmen wollen.

## <span id="page-38-0"></span>**Sicherheit und Berechtigungen**

Der NAS-Cluster unterstützt die folgenden Freigabetypen:

- NTFS (Microsoft)
- UNIX (POSIX)
- Gemischt

Über alle drei Optionen hat man Zugriff auf die anderen Typen. Der Typ "Gemischt" ändert jedoch die Berechtigung auf Grundlage der Berechtigungen des letzten Benutzers, der auf die Freigabe zugegriffen hat. Daher empfiehlt sich der Typ "Gemischt" nicht für Umgebungen, in denen der Zugriff auf Freigaben kontrolliert werden muss.

Die Berechtigungen von Microsoft Active Directory und UNIX/Linux POSIX sind unterschiedlich und können nicht genau miteinander verbunden werden. Ermitteln Sie, ob Ihr System vorwiegend Microsoft oder Linux ist, und entscheiden Sie sich dann für einen Freigabetyp, mit dem Sie die beste Zugriffssteuerung mit dem geringsten Verwaltungsaufwand haben.

Wenn Ihre Umgebung beispielsweise hauptsächlich Microsoft-Clients hat, definieren Sie die Freigaben als NTFS. Active Directory-Berechtigungen werden nach Benutzernamen angewendet, unabhängig davon, ob der Client nun Linux oder Microsoft ist.

Umgekehrt werden die in einer überwiegend Linux/POSIX-Umgebung verwendeten Berechtigungen entweder durch einen LDAP oder NIS-Server POSIX-basiert sein.

## <span id="page-38-1"></span>**Übertragen des Eigentumsrechts an einer Freigabe**

Nach dem Erstellen einer CIFS-Freigabe ist sie zunächst im Besitz des CIFS-Administrators. Dieses integrierte Konto hat aus Sicherheitsgründen ein zufällig generiertes Kennwort. Von der Group Manager-

Benutzeroberfläche aus, wo Sie sich als standardmäßiger Group Manager-Administrator angemeldet haben (das grpadmin-Konto), müssen Sie das CIFS-Administrator-Kennwort ändern, bevor Sie von einem Clientsystem aus versuchen, auf die CIFS-Freigabe zuzugreifen.

Informationen zum Ändern des CIFS-Administrator-Kennworts finden Sie im *Dell EqualLogic Group Manager Administrator's Manual*.

Melden Sie sich aus dem Windows-Clientsystem bei der CIFS-Freigabe mit dem neuen CIFS-Administratorkennwort an und weisen Sie einzelnen Benutzern oder Gruppen Lese-/Schreibberechtigungen zu bzw. geben Sie sie frei.

Diesen Vorgang können Sie ebenfalls mithilfe des Domänen-Administratorkontos durchführen, wenn der NAS-Cluster Teil einer Active Directory-Domäne ist. Nur der CIFS-Administrator bzw. der Domänen-Administrator können Berechtigungen für andere lokale Benutzer und Gruppen bzw. Domänen-Benutzer und -Gruppen festlegen.

## <span id="page-39-0"></span>**Zugriff auf eine CIFS-Freigabe**

Die folgenden Bedingungen müssen erfüllt sein, damit ein Benutzer Zugriff auf eine CIFS-Freigabe haben kann:

- Der Benutzer muss ein zulässiger Benutzer sein und ein zulässiges Kennwort (lokale oder Remote-Authentifizierung) bereitstellen.
- <span id="page-39-2"></span>• Der Gruppenadministrator muss das CIFS-Administratorkennwort festlegen.
- Ein Administrator muss sich bei der Freigabe mithilfe des CIFS-Administratorkontos (CIFSstorage\administrator) und -Kennworts anmelden und den gewöhnlichen Windows Betriebssystemvorgang verwenden, um der Freigabe die Benutzerschreibberechtigung zuzuweisen.

<span id="page-39-4"></span>Wenn die letzten beiden Bedingungen nicht erfüllt sind, kann ein Benutzer auf die CIFS-Freigabe zugreifen, aber keine Schreibvorgänge ausführen.

Führen Sie zum Zugreifen auf eine CIFS-Freigabe von einem Windows-System die für Ihre Windows-Version erforderlichen Schritte aus. Gehen Sie beispielsweise folgendermaßen vor, um von einem System, auf dem Windows Server 2008 R2 ausgeführt wird, auf eine CIFS-Freigabe zuzugreifen:

- 1. Klicken Sie auf Start und anschließend auf Ausführen.
- 2. Geben Sie die IP-Adresse für das NAS-Cluster im Feld Open (Öffnen) an sowie den Freigabenamen. Klicken Sie dann auf OK.
- 3. Geben Sie in das Windows-Dialogfeld "Security" (Sicherheit) Folgendes ein: *\_ip\_address*\*share\_name* und Ihr CIFS-Administrator-Kennwort. Klicken Sie dann auf OK.
- 4. Geben Sie im Dialogfeld "Connect As" (Verbinden als) einen gültigen Benutzernamen und ein gültiges Kennwort ein und klicken Sie auf OK. Beachten Sie, dass Sie CIFSstorage\administrator als Benutzernamen und das vorher festgelegte CIFS-Kennwort eingeben können.

<span id="page-39-3"></span>Die Benutzer können sich nun bei der CIFS-Freigabe anmelden und Lese- und Schreibvorgänge ausführen. Die Standardberechtigung dient dazu, den Gastzugang zu verweigern. Sie können die Freigabe ändern, um den Gastzugang zuzulassen.

Umfassende Informationen zum Zugreifen auf CIFS-Freigaben und Einstellen von ACLs oder SLPs auf einer CIFS-Freigabe finden Sie im *Dell EqualLogic Group Manager Administrator's Manual* sowie in der Online-Hilfe, die Sie über die Benutzerfläche von Group Manager aufrufen können.

## <span id="page-39-1"></span>**Zugriff auf einen NFS-Export**

Wenn Sie vorhaben, NFS über TCP zu verwenden, stellen Sie zuerst die Firewall ein:

- 1. Stellen Sie die Firewall so ein, dass die FS7600-Controller die Quell-IP sein können.
- <span id="page-39-5"></span>2. Öffnen Sie die Firewall, um die Portbereiche zuzulassen.

Zum Mounten eines NFS-Export auf einem UNIX-System, melden Sie sich als Root an, und verwenden Sie den mount-Befehl mit den folgenden empfohlenen Optionen und Parametern.

```
mount -o rw, bg, hard, nointr, tcp, vers=3, timeo=2, retrans=10, rsize=32768, wsize=32768
wsize=32768client_access_vip:hostname:/container_name /exported_directory /local_directory
```
Das *exported\_directory* muss der vollständige Pfadname sein, den Sie beim Erstellen des NFS-Exports angegeben haben.

Da die Standardeinstellung für vertrauenswürdige Benutzer "All except root" (Alle außer Root) ist, können nur andere Benutzer als Root auf den Export zugreifen. Sie können den Export ändern und die vertrauenswürdigen Benutzer auf "Nobody" (Keiner) oder "All" (Alle) ändern.

<span id="page-40-0"></span>Außerdem:

- Die Standardberechtigung für den Client-Zugriff ermöglicht den Zugang zu allen Clients. Sie können den Export ändern und den Zugriff auf bestimmte IP-Adressen beschränken.
- Der Standard-Zugriffstyp ist Lese-/Schreibzugriff. Sie können den Export ändern und ihn auf nur Lesezugriff ändern.

Umfassende Informationen zum Zugreifen auf NFS-Exporte finden Sie im *Dell EqualLogic Group Manager Administrator's Manual* sowie in der Online-Hilfe, die Sie über die Benutzerfläche von Group Manager aufrufen können.

# <span id="page-42-0"></span>**7 Weitere Maßnahmen**

<span id="page-42-10"></span>Sie können den NAS-Cluster anpassen und zusätzliche Container, CIFS-Freigaben und NFS-Exporte erstellen. Sie können auch Snapshots verwenden, um NAS-Container-Daten zu schützen.

### <span id="page-42-7"></span><span id="page-42-1"></span>**NAS-Cluster-Dokumentation**

Das *Dell EqualLogic Group Manager Administrator's Manual* (Dell EqualLogic Group Manager-Administratorhandbuch) enthält detaillierte Informationen zum NAS-Cluster. In der Online-Hilfe zum Group Manager wird die Verwendung der Group Manager graphical user interface (GUI) (Group Manager-Benutzeroberfläche (GUI)) zur Verwaltung eines NAS-Clusters beschrieben.

<span id="page-42-6"></span>Im *Dell EqualLogic Group Manager Administrator's Manual* und in der Group Manager command line interface (CLI) (Befehlszeilenschnittstelle (CLI) des Group Managers) wird der Einsatz der CLI zum Verwalten eines NAS-Clusters beschrieben.

<span id="page-42-8"></span>Weitere Informationen zur Wartung der NAS-Cluster-Hardware entnehmen Sie dem *FS7600 NAS appliance Hardware Owner's Manual* (Hardware-Benutzerhandbuch des FS7600 NAS-Geräts).

<span id="page-42-2"></span>Die aktuellen Informationen zu NAS-Clustern finden Sie auf der Kunden-Support-Website von Dell EqualLogic.

## **NAS-Cluster-Vorgänge**

<span id="page-42-9"></span>Auf einem NAS-Cluster lassen sich optional folgende Aufgaben ausführen:

- Informationen zum NAS-Cluster anzeigen Sie können Informationen zu einem NAS -Cluster anzeigen, wie z. B. Status, Speicherplatznutzung und Netzwerkkonfiguration.
- <span id="page-42-5"></span>• Standardwerte für Speicherplatz- und Berechtigungseinstellungen ändern, die auf neue Container angewendet werden – Wenn Sie einen Container erstellen, wendet der Cluster Standardwerte für Speicherplatz- und Berechtigungseinstellungen an.

Sie können die folgenden Cluster-weiten Standardwerte für einen neuen Container ändern:

- Warngrenze für belegten Speicherplatz im Container, Snapshot-Reserveprozentsatz und Warngrenze für belegten Speicherplatz auf dem Snapshot.
- Dateisicherheitsart (Mixed, NFTS, or UNIX) (Gemischt, NTFS oder UNIX)
- <span id="page-42-3"></span>– UNIX-Dateiberechtigungen und UNIX-Verzeichnisberechtigungen (744 und 755)
- Standardwert für die Gastzugriff-Einstellung ändern, die auf neue CIFS-Freigaben angewendet wird Wenn Sie eine CIFS-Freigabe erstellen, wendet der Cluster einen Standardwert für die Gastzugriff-Einstellung an. Sie können den Wert der Cluster-weiten Standardeinstellung ändern, um den Gastzugang durch unbekannte Benutzer zu gewähren bzw. zu verweigern.
- <span id="page-42-11"></span>• Standardwerte für Berechtigungseinstellungen ändern, die auf neue NFS-Exporte angewendet werden – Wenn Sie einen NFS-Export erstellen, wendet der Cluster Standardwerte für Einstellungen an.

<span id="page-42-4"></span>Sie können die folgenden Cluster-weiten Standardwerte für einen neuen NFS-Export ändern:

- Schreib-/Leseberechtigung oder Nur-Lesen-Berechtigung
- Vertrauenswürdige Benutzer (All except root, all, or nobody) (Alle außer Root, alle, oder keiner)
- Lokale Benutzer und Gruppen einrichten.
- <span id="page-43-7"></span><span id="page-43-1"></span>• Richten Sie Active Directory für externe Authentifizierung von Windows-Benutzern ein.
- Richten Sie NIS oder LDAP für externe Authentifizierung von UNIX-Benutzern ein.
- <span id="page-43-0"></span>• Einen neuen Container erstellen – Sie können mehrere Container in einem NAS-Cluster erstellen.

## **NAS-Container-Vorgänge**

<span id="page-43-8"></span>Auf einem NAS-Container lassen sich optional folgende Aufgaben ausführen:

- Informationen zum Container anzeigen Sie können Informationen zu den Containern im NAS-Cluster anzeigen, wie z. B. Status, Speicherplatznutzung, CIFS-Freigaben, NFS-Exporte, Snapshots, Zeitpläne und Kontingente.
- <span id="page-43-5"></span>• Dateisicherheitsstil ändern – Sie können den Dateisicherheitsstil (Gemischt, NFTS oder UNIX) für einen Container ändern.
- <span id="page-43-2"></span>• Berechtigungen für UNIX-Verzeichnisse und UNIX-Dateien ändern – Sie können die UNIX-Datei- und UNIX-Verzeichnisberechtigungen (Lesen, Schreiben und Ausführen) für Besitzer, Gruppe und Sonstige ändern.
- <span id="page-43-6"></span>• Gruppen- und Benutzerkontingente erstellen – Sie können Gruppen- und Benutzerkontingente erstellen, um die Client-Speicherplatznutzung in einem Container zu steuern.
- <span id="page-43-4"></span><span id="page-43-3"></span>• CIFS-Freigabe erstellen – Sie können mehrere CIFS-Freigaben in einem Container erstellen.
- Gastzugang zu CIFS-Freigabe einräumen oder verweigern Sie können den Gastzugang zu einer CIFS-Freigabe durch unbekannte Benutzer einräumen oder verweigern.
- <span id="page-43-9"></span>• NAS-Virenschutzdienst aktivieren (nur auf CIFS-Freigaben)
- NFS-Export erstellen Sie können mehrere NFS-Exporte in einem -Containererstellen.
- Die Berechtigungseinstellungen für einen NFS-Export ändern.

<span id="page-43-10"></span>Sie können Folgendes ändern:

- Berechtigungseinstellung für Client-Zugriff (ermöglicht den Zugang zu allen Clients oder nur zu Clients mit der angegebenen IP-Adresse)
- Einstellung für Schreibschutz- oder Lese/Schreib-Berechtigung
- Vertrauenswürdige Benutzer (All except root, all, or nobody)(Alle außer Root, alle, oder keiner)
- <span id="page-43-11"></span>• Snapshot erstellen – Zum Schutz der Daten im Container können Sie Snapshots erstellen.
- Snapshot-Zeitplan erstellen Damit regelmäßig Container-Snapshots angefertigt werden, können Sie einen Snapshot-Zeitplan erstellen.
- Replikation und Sicherungen (NDMP) zum Schutz Ihrer Daten einrichten

### <span id="page-44-0"></span>**Glossar**

Grundlegende Terminologie für ein NAS-Cluster, mit dem Sie Ihre einheitliche Speicherverwaltung implementieren, verwalten und pflegen können.

### **Dell FluidFS**

Leistungsstarkes skalierbares Dateisystem, das auf dem Speicherplatz konfiguriert wird.

### **Gruppe**

Siehe [PS Series-Gruppe](#page-44-1).

### **IP-Adresse der Gruppe**

Hochverfügbare IP-Adresse, die von iSCSI-Initiatoren verwendet wird, um auf iSCSI-Ziele zuzugreifen, die von einer PS SeriesGruppe gehostet werden.

### **IPMI**

Intelligente Plattform-Management-Schnittstelle (Intelligent Platform Management Interface)

### **NAS-Controller**

Ein Teil eines Paares mit Hardwarekomponenten, auf denen die Dateifreigabe-Software ausgeführt und in ein NAS-Gerät integriert wird (z. B. ein FS7600).

### **NAS-Container**

Virtueller Container, der Platz in der NAS-Reserve belegt. Administratoren können CIFS-Freigaben und NFS-Exporte auf einem NAS-Container erstellen und diese für berechtigte Benutzer freigeben. Ein NAS-Cluster unterstützt mehrere NAS- -Container.

### **NAS-Gerät**

Die Dell-Hardware enthält zwei Controller, die gekoppelt werden müssen, wenn sie in ein NAS-Cluster konfiguriert werden. Nachdem das Gerät konfiguriert wurde, wird es zum einem NAS-Mitglied.

### **NAS-Mitglied**

Ein NAS-Gerät, das in ein NAS-Cluster konfiguriert wurde. Das NAS-Mitglied enthält zwei NAS-Controller, die als Paar verwaltet werden müssen.

### **NAS-Reserve**

Speicherpoolplatz auf einer PS Series-Gruppe, der einem NAS-Cluster zugewiesen wurde, um interne Daten und Benutzerdaten, die mit Dell FluidFS konfiguriert wurden, zu speichern.

### **NAS-Cluster**

Bietet einen hochverfügbaren und skalierbaren NAS-Speicher durch Nutzung einer PS Series-Gruppe und mindestens eines EqualLogic NAS-Gerät; er wird über den Group Manager konfiguriert und verwaltet.

### **IP-Adresse des NAS-Clusters**

Hochverfügbare IP-Adresse, die von Clients verwendet wird, um auf CIFS-Freigaben und NFS-Exporte zuzugreifen, die von einem NAS-Cluster gehostet werden.

### **Verwaltungs-IP-Adresse für das NAS-Cluster**

IP-Adresse für interne Vorgänge zwischen NAS-Mitgliedern und der PS Series-Gruppe.

### <span id="page-44-1"></span>**PS Series-Gruppe**

Ein oder mehrere PS Series-Speicher-Arrays, die auf einem Netzwerk konfiguriert sind und auf die über eine einzelne IP-Adresse zugegriffen wird. Sie werden als ein einzelnes System verwaltet.

Glossar

# <span id="page-46-0"></span>**Stichwortverzeichnis**

### **A**

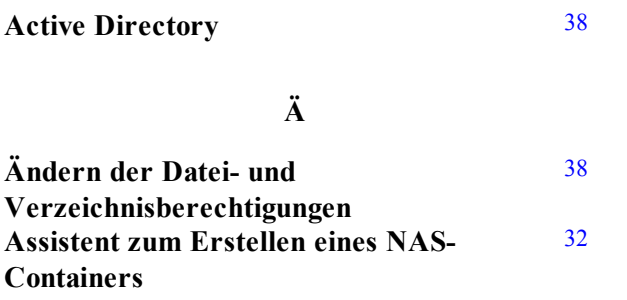

#### **B**

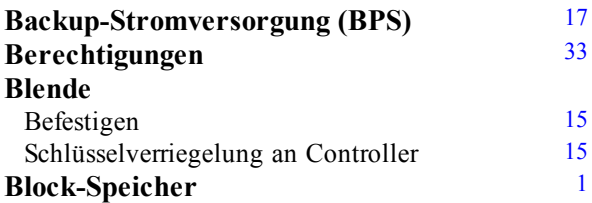

### **C**

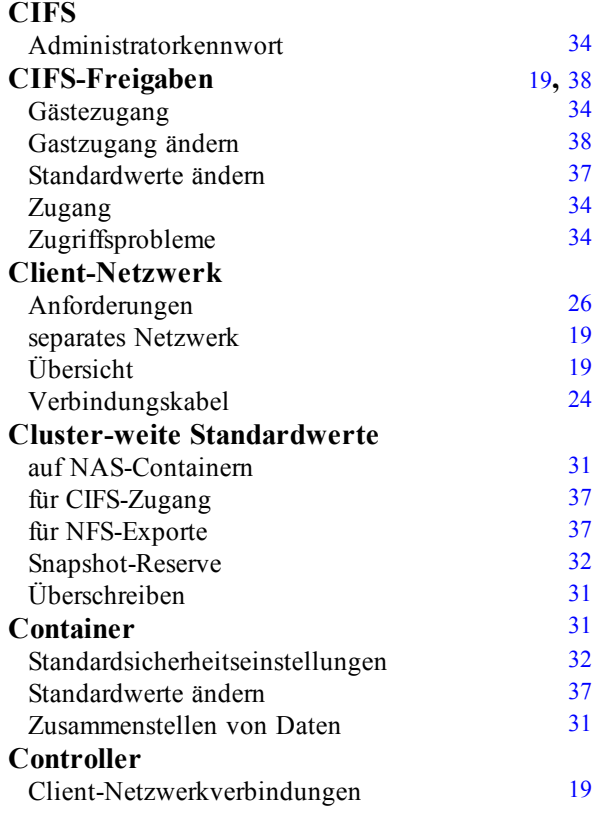

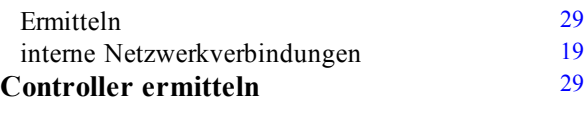

#### **D**

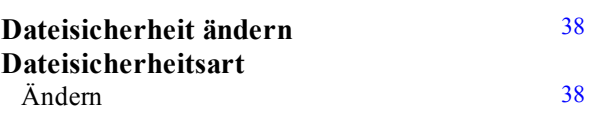

### **E**

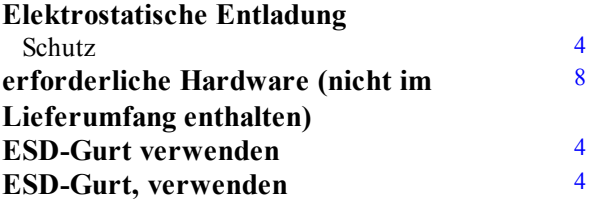

#### **F**

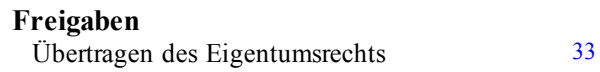

### **G**

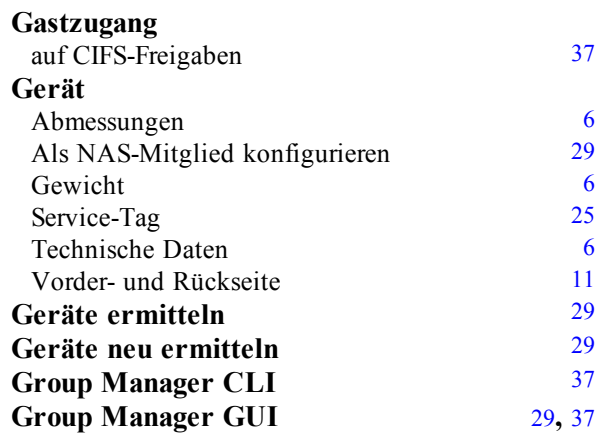

#### **H**

**Hardware** Installation Basisschritte [3](#page-8-2)<br>icht enthalten 8 nicht enthalten [8](#page-13-2)<br> **Santa Schützen** 1 (1995) 1 (1996) 1 (1996) 1 (1996) 1 (1996) 1 (1996) 1 (1996) 1 (1996) 1 (1996) 1 (1996) 1 (1996) 1 (1996) 1 (1996) 1 (1996) 1 (1996) 1 (1996) 1 (1996) 1 (1996) 1 (1996) 1 (1996) 1 (199 **Hardware schützen** 

### **I**

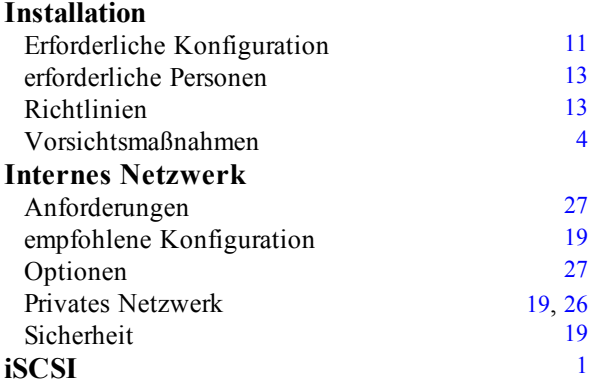

### **K**

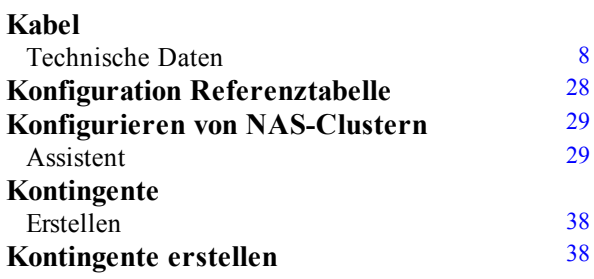

**LDAP** [38](#page-43-7)

**N**

**L**

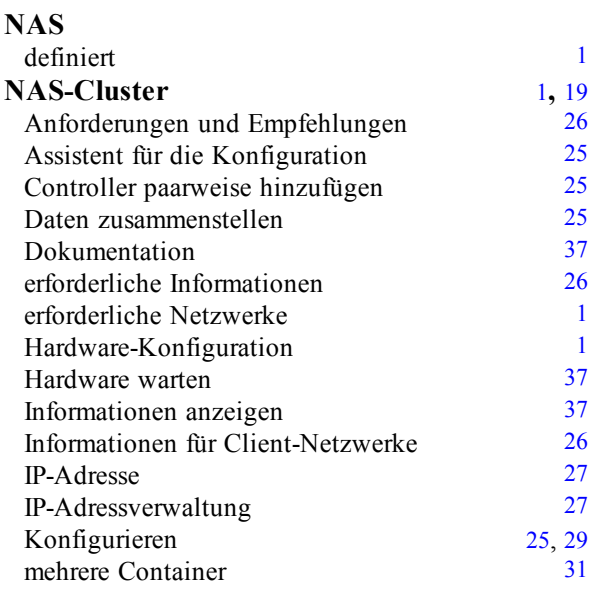

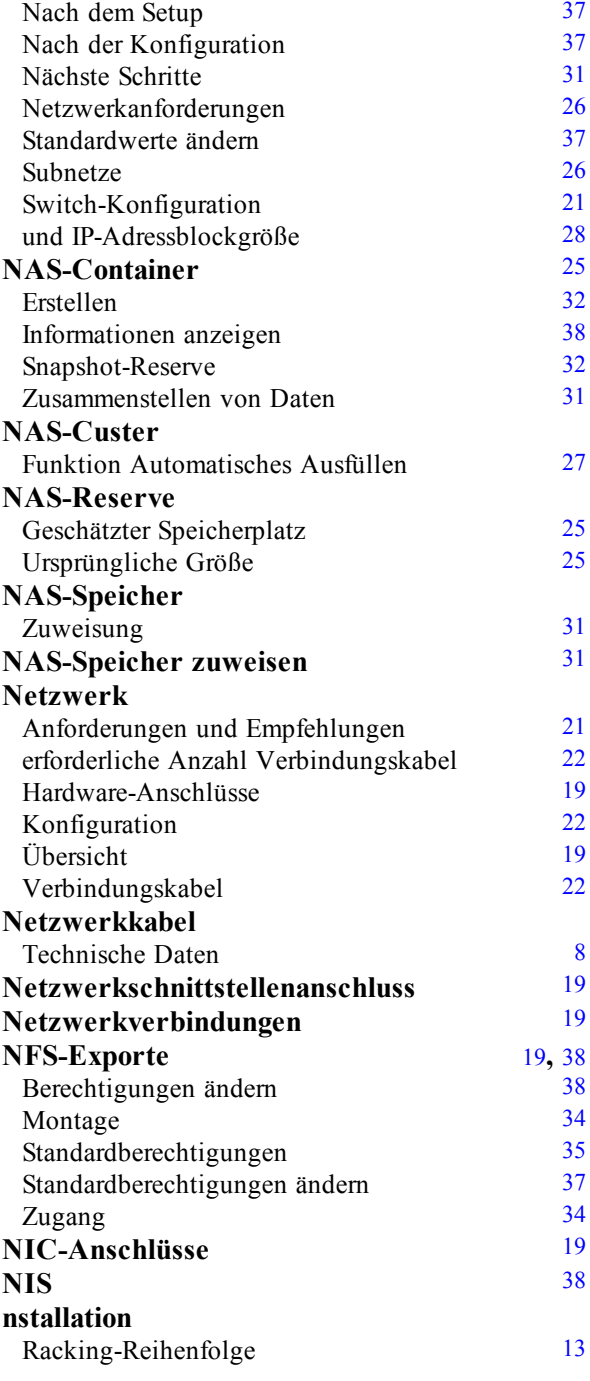

### **P**

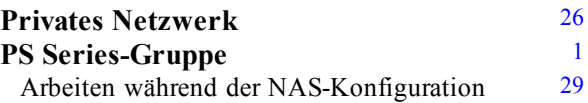

#### **R**

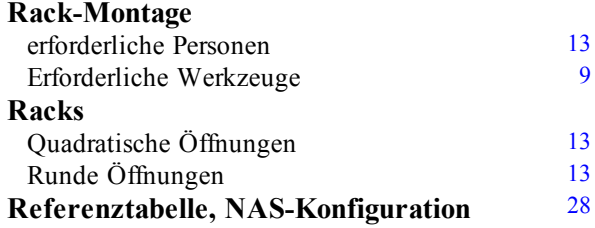

**S**

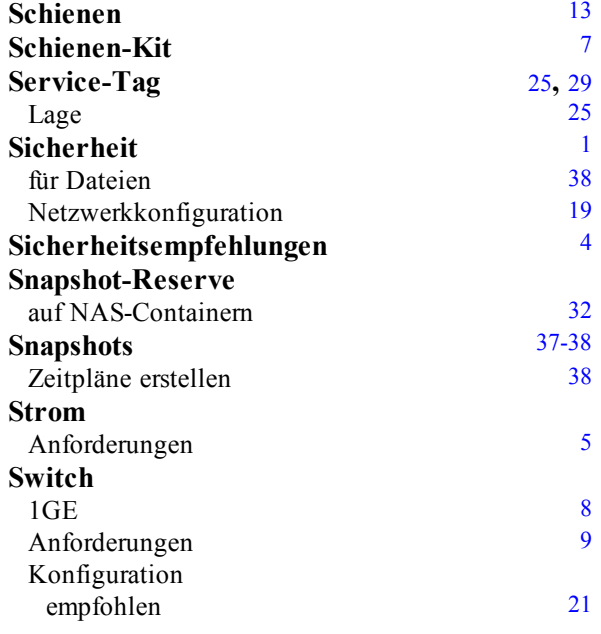

**T**

### **Technische Daten** Controller [6](#page-11-0)

### **Ü**

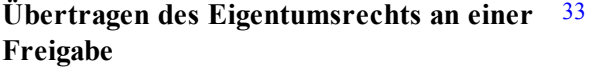

**U**

#### **Umgebungsbedingungen** [5](#page-10-2) **Unicode-Unterstützung** [32](#page-37-5)

#### **UNIX**

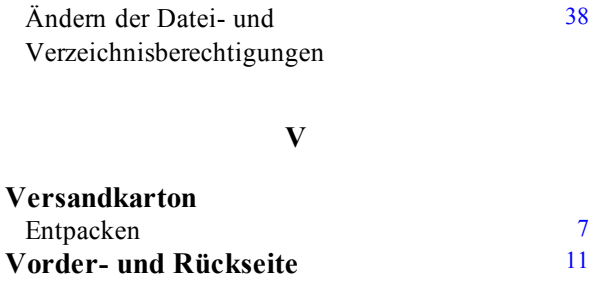

**W**

**Warnlimit für verwendeten Speicherplatz** [32](#page-37-6)

Stichwortverzeichnis: Rack-Montage – Unicode-Unterstützung